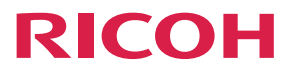

# **RICOH Interactive Whiteboard Lt** for Windows

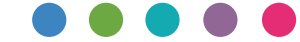

# **Operating Instructions**

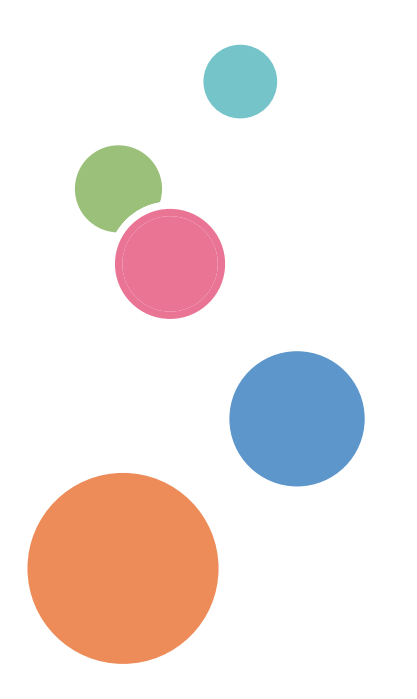

# **TABLE OF CONTENTS**

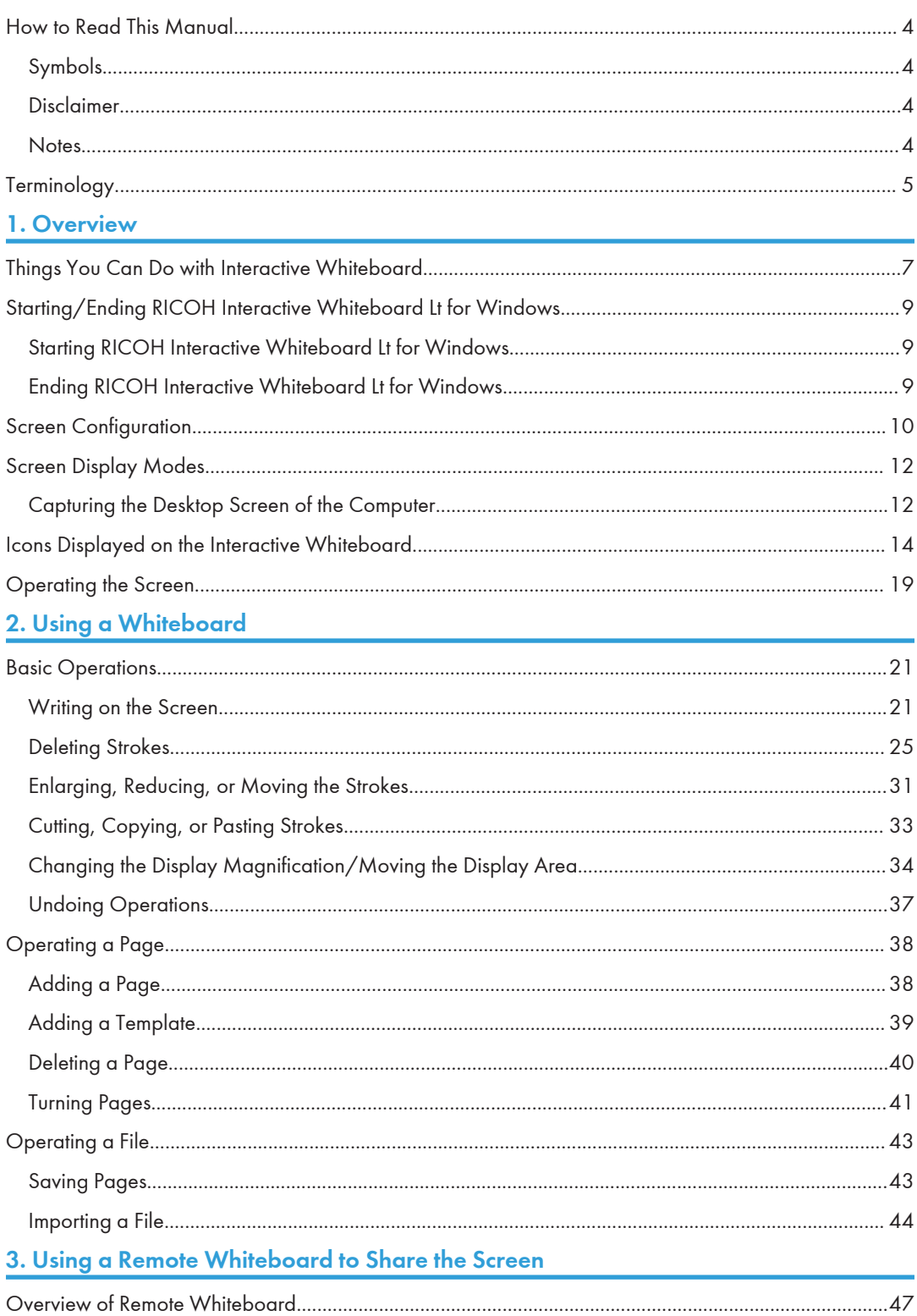

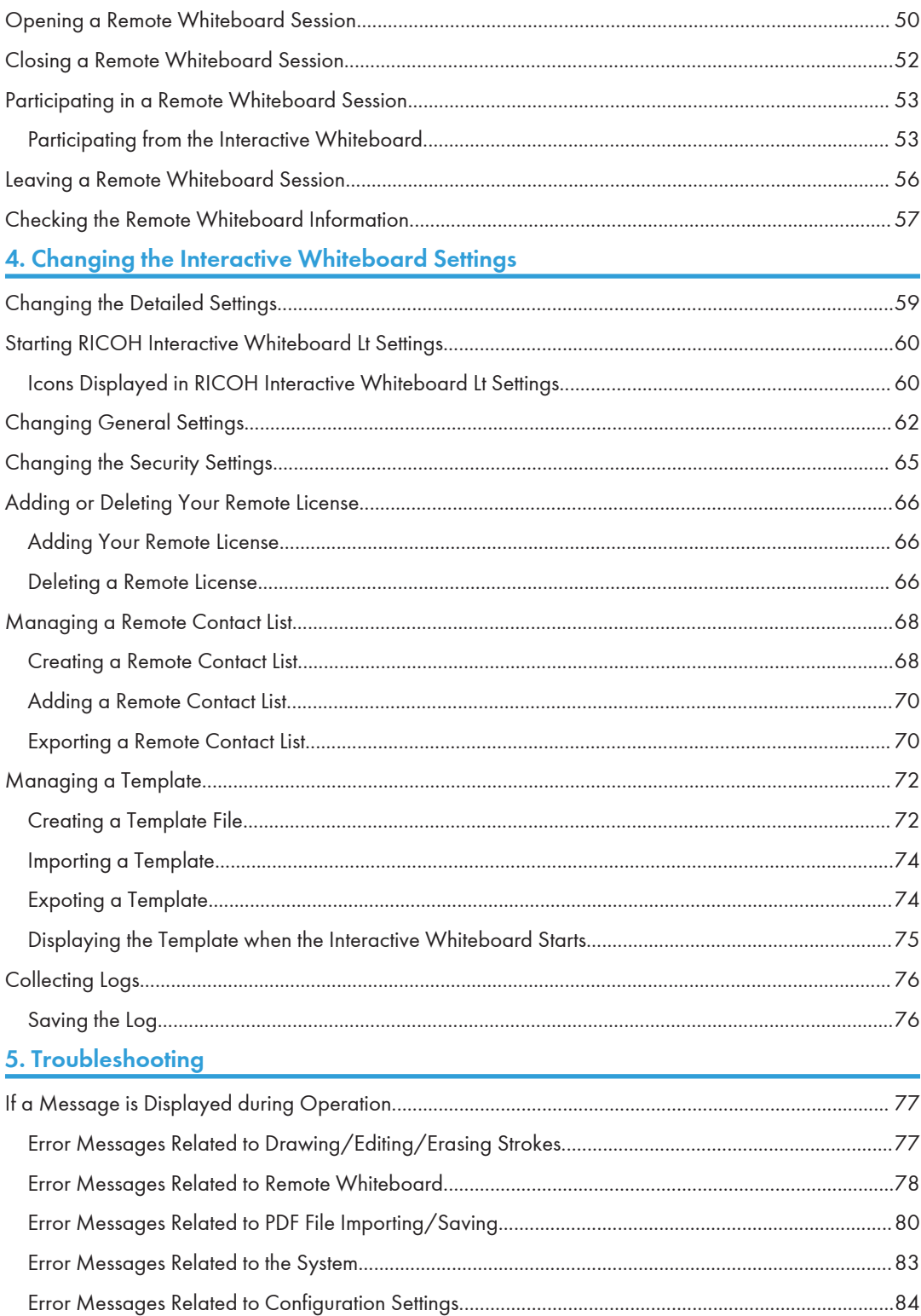

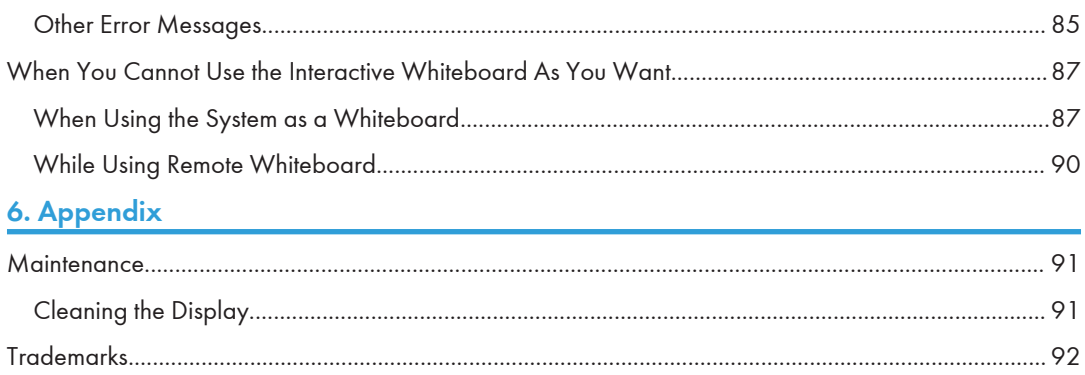

# <span id="page-5-0"></span>How to Read This Manual

# Symbols

This manual uses the following symbols:

# **Almportant**

Indicates points to pay attention to when using the software. Be sure to read these explanations.

# **D**Note

Indicates supplementary information that you may find helpful, but not essential to completing a task.

# $\lceil$   $\rceil$

Indicates the names of screens, menus, settings, and buttons.

# Disclaimer

To the maximum extent permitted by applicable laws, in no event will the manufacturer be liable for any damages whatsoever arising out of failures of this product, losses of documents or data, or the use or non-use of this product and operation manuals provided with it.

Make sure that you always copy or have backups of important documents or data. Documents or data might be erased due to your operational errors or malfunctions of the machine. Also, you are responsible for taking protective measures against computer viruses, worms, and other harmful software.

In no event will the manufacturer be responsible for any documents created by you using this product or any results from the data executed by you.

### **Notes**

Contents of this manual are subject to change without prior notice.

Some illustrations or explanations in this guide may differ from your product due to improvement or change in the product.

The manufacturer shall not be responsible for any damage or expense that might result from the use of parts other than genuine parts from the manufacturer with your office products.

Two kinds of size notation are employed in this manual.

# <span id="page-6-0"></span>**Terminology**

This section explains the terms used in this manual.

### Captured page

A page captured to the RICOH Interactive Whiteboard Lt for Windows.

#### Touch pen

A pen that is used to draw strokes on the whiteboard and operate the machine.

#### Stroke

A line can be drawn with the touch pen, your fingers, or the mouse. A stroke starts when you start drawing and ends when the tip of the touch pen, your fingers, or the mouse is moved away from the surface of the screen.

#### 7

DAB002

# <span id="page-8-0"></span>1. Overview

This chapter provides an overview of the whiteboard function of RICOH Interactive Whiteboard products. It also explains how to view the screen.

# Things You Can Do with Interactive **Whiteboard**

You can use the Interactive Whiteboard in a variety of ways to fit your needs.

# Use a Whiteboard

This chapter provides an overview of the whiteboard function of Interactive Whiteboard products. It also explains how to view the screen.

In addition to drawing freehand lines, you also can enter stamps and figures by selecting them from the list.

See [page 21 "Writing on the Screen".](#page-22-0)

# Operate pages

You can add or delete pages. You can switch between pages to write, draw, or edit text and figures. You also can change the display magnification of the displayed page.

See [page 38 "Operating a Page".](#page-39-0)

## Save pages

You can combine all the pages within a single PDF file. This file can be saved.

See [page 43 "Saving Pages".](#page-44-0)

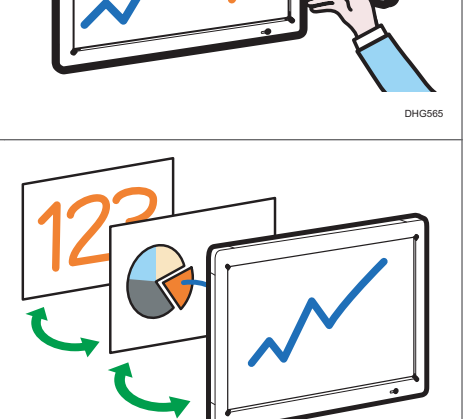

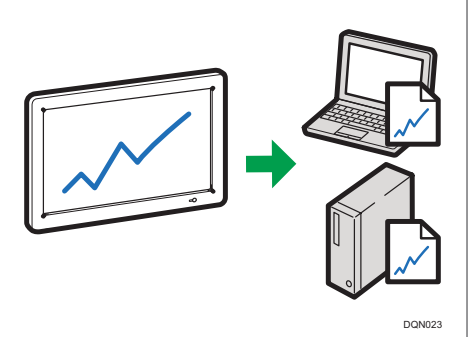

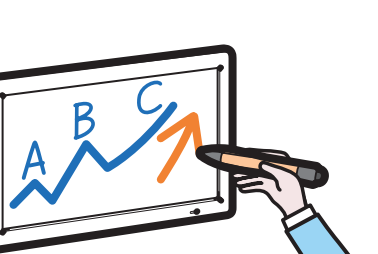

### Import a file and write text or draw figures

You can import and display a PDF file on the screen, and write text or draw figures on the displayed file.

See [page 44 "Importing a File".](#page-45-0)

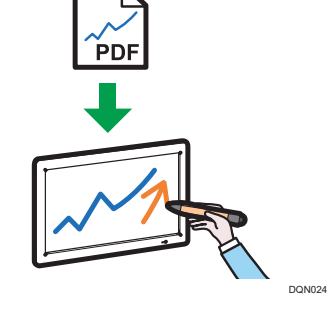

### Share a screen with other devices via remote whiteboard

You can share a screen with multiple devices connected via a network. You can also perform operations on the shared screen.

See [page 47 "Using a Remote Whiteboard to](#page-48-0) [Share the Screen"](#page-48-0).

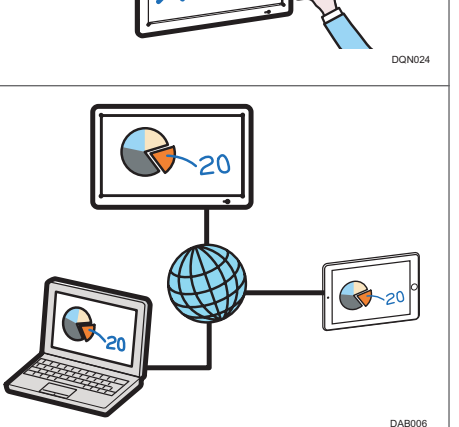

# <span id="page-10-0"></span>Starting/Ending RICOH Interactive Whiteboard Lt for Windows

To configure settings to use RICOH Interactive Whiteboard Lt for Windows, see the manual that is provided with the installer.

### Starting RICOH Interactive Whiteboard Lt for Windows

Start RICOH Interactive Whiteboard Lt for Windows, and display the whiteboard screen.

**Colmportant** 

- You cannot start the RICOH Interactive Whiteboard Lt for Windows when whiteboard power is turned off or it's not connected to a computer.
- 1. From the [Start] menu of your computer, click [All Programs].

In Windows 8.1 or Windows 10, click [All apps] on the [Start] menu.

2. Select [Interactive Whiteboard] under [Ricoh].

In Windows 8.1 or Windows 10, select [RICOH IWB Lt] under [Ricoh], and RICOH Interactive Whiteboard Lt for Windows starts. In this case, you do not have to proceed to the next step.

3. Click [RICOH IWB Lt].

RICOH Interactive Whiteboard Lt for Windows starts.

## Ending RICOH Interactive Whiteboard Lt for Windows

RICOH Interactive Whiteboard Lt for Windows ends.

- 1. Touch  $\Box$ , the Quit icon.
- 2. On the screen that appears, touch [Close].

#### **E** Reference

• To save the whiteboard contents that have been drawn or the screen that has been captured before exiting the whiteboard, touch [Save File] on the screen that appears, and then specify where to save the file. For details about saving files, see [page 43 "Saving Pages".](#page-44-0)

# <span id="page-11-0"></span>Screen Configuration

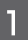

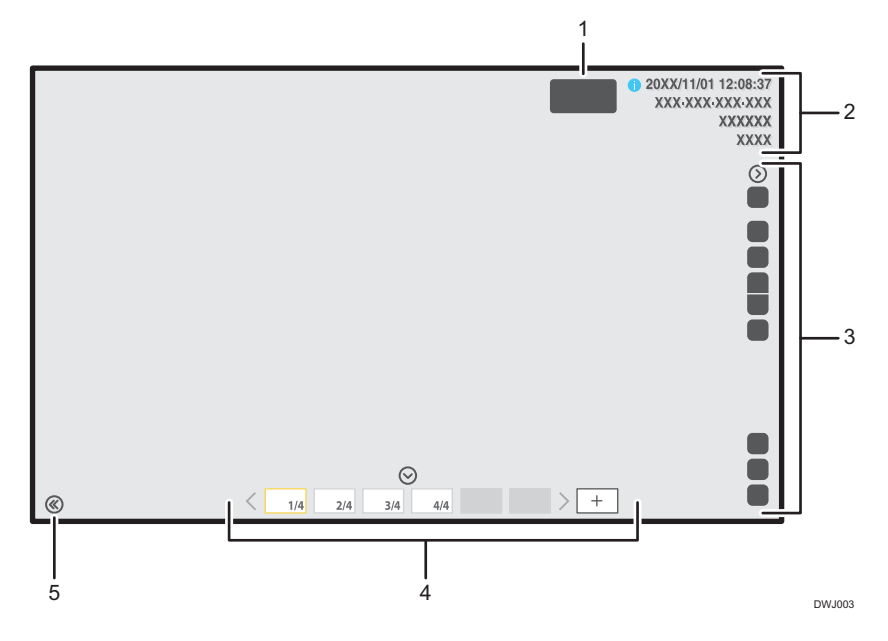

#### 1. Floating toolbar

The floating toolbar can be dragged anywhere on the screen. The following icons are displayed:

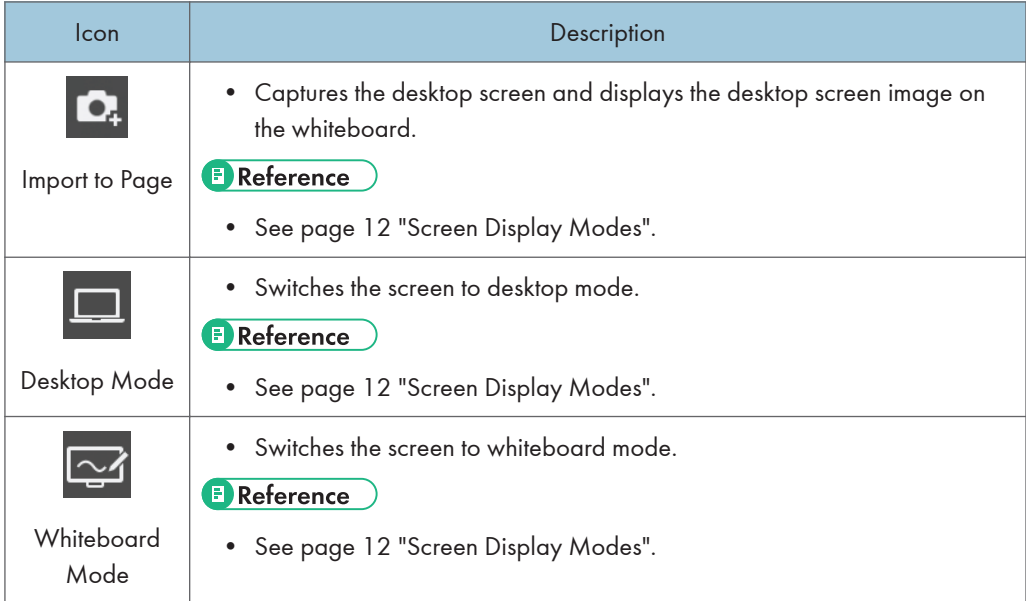

#### 2. Information display area

This area displays the following information:

1

• Date and time

This area displays the current date and time.

• IP address

Indicates the IP address of the computer which is connected to the machine.

• Host name

Indicates the host name of the computer which is connected to the machine. If no host name is specified, this area is blank.

• Passcode

Indicates the passcode. The passcode is used to join in a remote whiteboard session. In the General Settings, you can choose whether to manually enter or automatically set the passcode when the machine starts up. For details about changing the settings, see [page 65 "Changing the Security Settings".](#page-66-0)

The host name, IP address, and passcode can be shown or hidden by pressing  $\bullet$ , the Information display icon. The information is automatically hidden one minute after it is displayed by selecting this icon. To continue displaying the information, change the security settings in RICOH Interactive Whiteboard Lt Settings. For details about how to change the settings, see [page 65 "Changing the Security Settings"](#page-66-0).

#### 3. Main operation panel

Captures and displays the desktop screen image on the whiteboard. For details about the icons displayed, see [page 14 "Icons Displayed on the Interactive Whiteboard"](#page-15-0).

The main operation panel can be shown or hidden by pressing  $\mathbb{O} / \mathbb{O}$ , the Show and Hide icons.

#### 4. Page operation panel

Icons and thumbnails in this area are used to switch and edit pages. For details about the icons displayed, see [page 14 "Icons Displayed on the Interactive Whiteboard"](#page-15-0).

The page operation panel can be shown or hidden by pressing  $\odot$  /  $\odot$ , the Show and Hide icons.

#### 5. Move main operation panel icon

Moves the main operation panel to the opposite side.

By default, this icon is located on the bottom-left corner of the screen. When the main operation panel is moved to the left, the icon moves to the bottom-right corner of the screen.

#### **D** Note

• If you reinstall RICOH Interactive Whiteboard Lt for Windows with the floating tool bar moved from the default position, the tool bar appears in the same position as to which you moved it.

# <span id="page-13-0"></span>Screen Display Modes

You can switch between different display modes of the screen.

Available display modes are as follows:

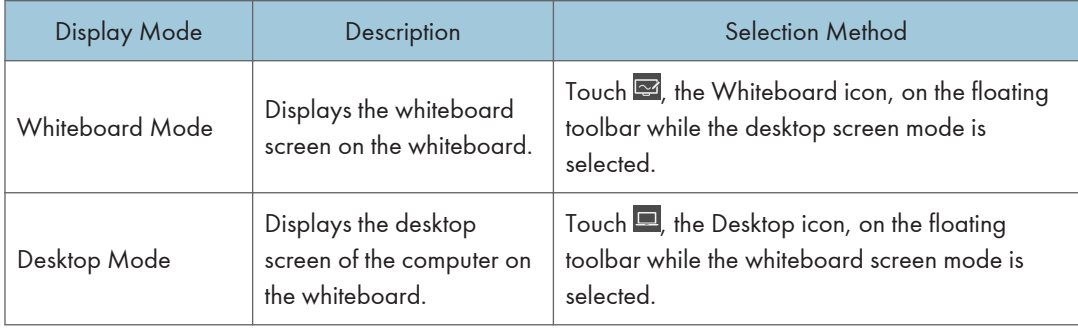

#### Notes on Displaying the Computer Screen

The displayed image of the computer in each mode may vary depending on the display mode that is specified on the computer.

• When the displays setting of the computer is "Duplicate":

Displays the whiteboard screen when whiteboard mode is selected, and displays the desktop screen when desktop mode is selected.

• When the displays setting of the computer is "Extended":

The desktop screen of the computer is displayed when either whiteboard mode or desktop mode is selected.

# Capturing the Desktop Screen of the Computer

You can capture the desktop screen image of the computer as a "Captured page", and display the captured image on the whiteboard. You can capture the desktop screens of the computer and the whiteboard.

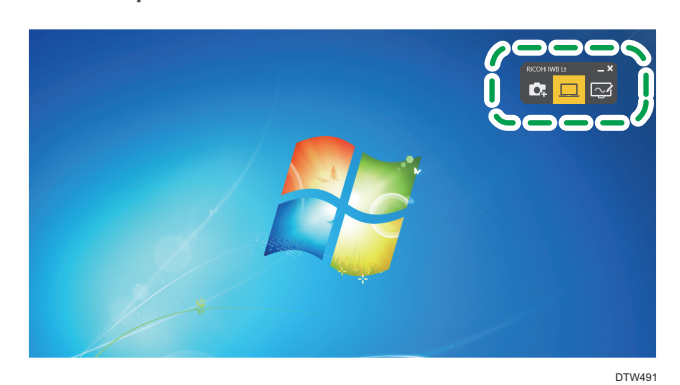

1. Touch  $\Omega$ , the Import to Page icon, on the floating toolbar on the desktop screen that you want to capture.

The desktop screen is captured and displayed on the whiteboard.

Screen mode changes to whiteboard mode if desktop mode has been used.

### **D** Note

• If "Extended" is selected in the display setting on the computer and if the floating toolbar is not displayed on the desktop screen that you want to capture, use the mouse to drag the toolbar to the screen you want to use.

# <span id="page-15-0"></span>Icons Displayed on the Interactive Whiteboard

### Main operation panel

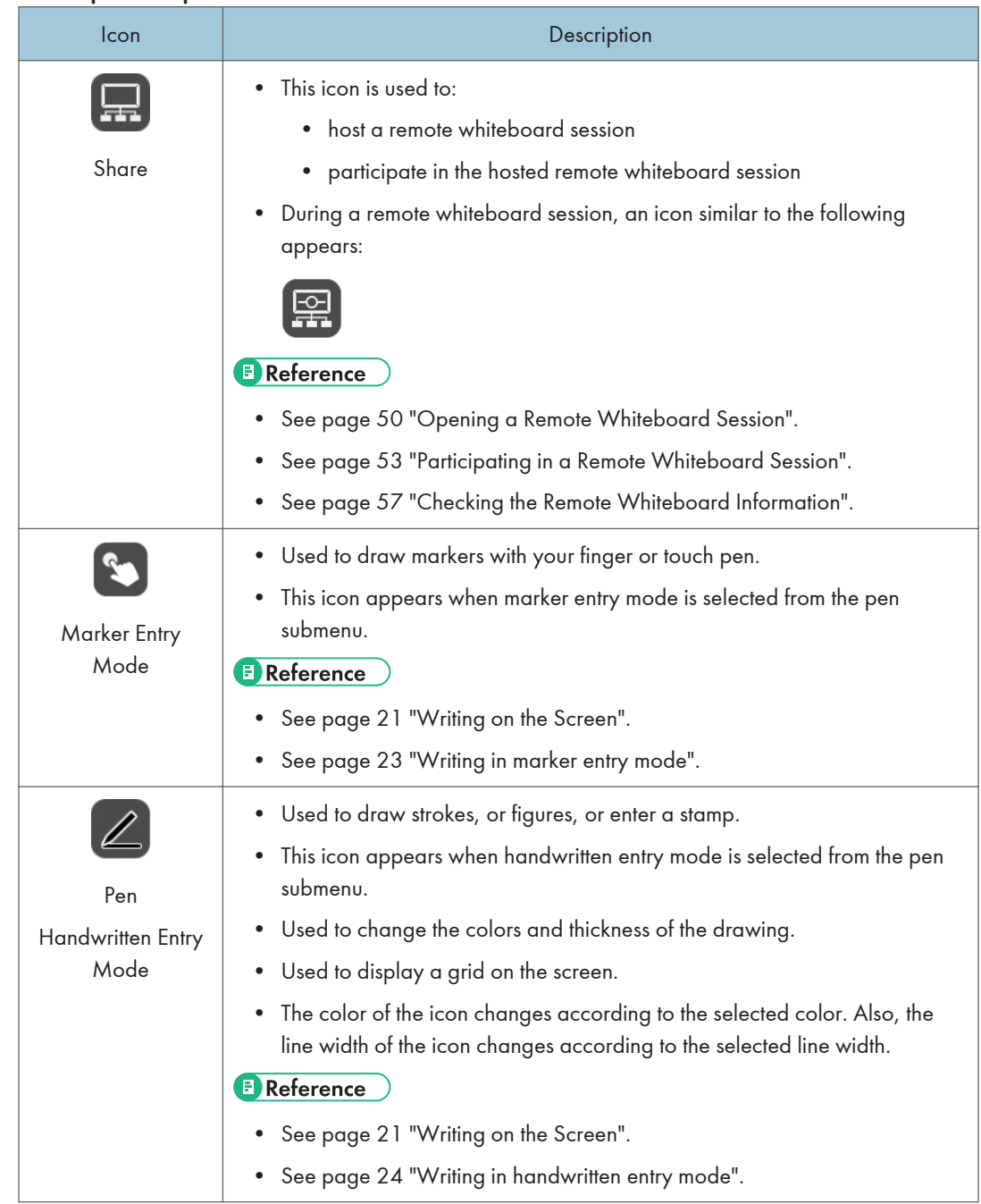

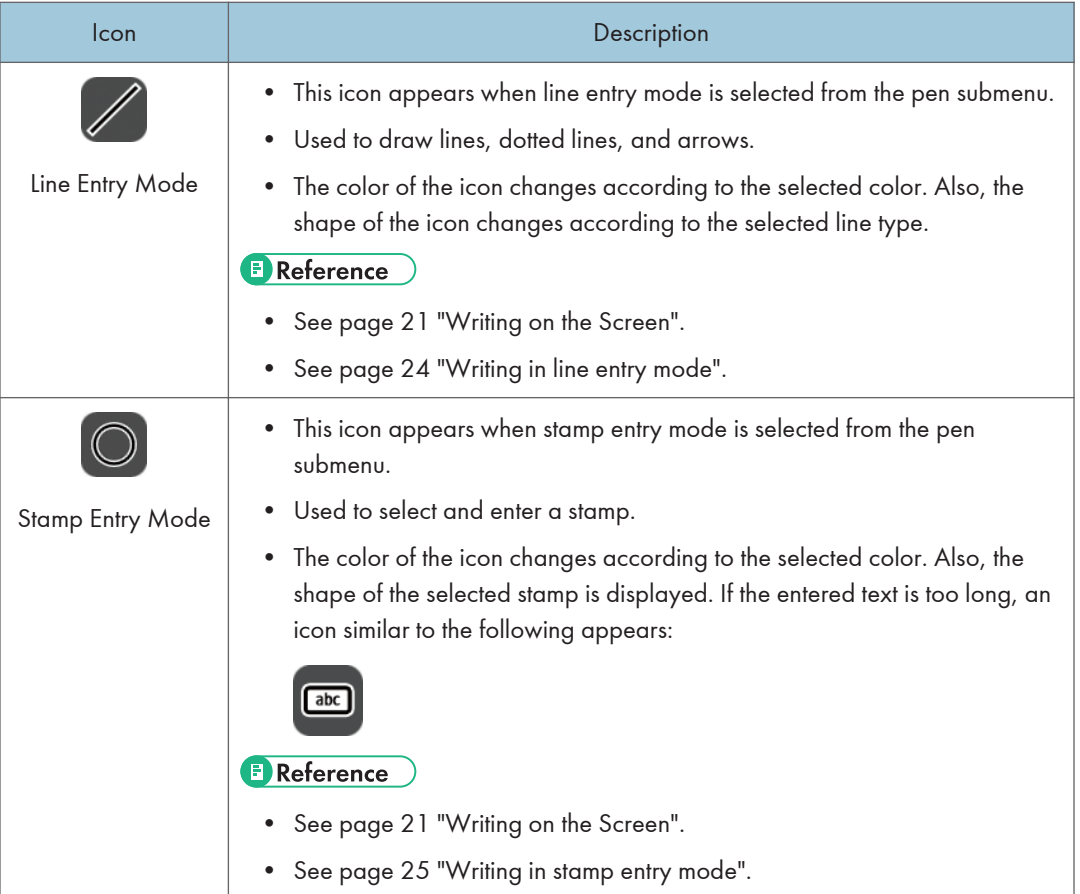

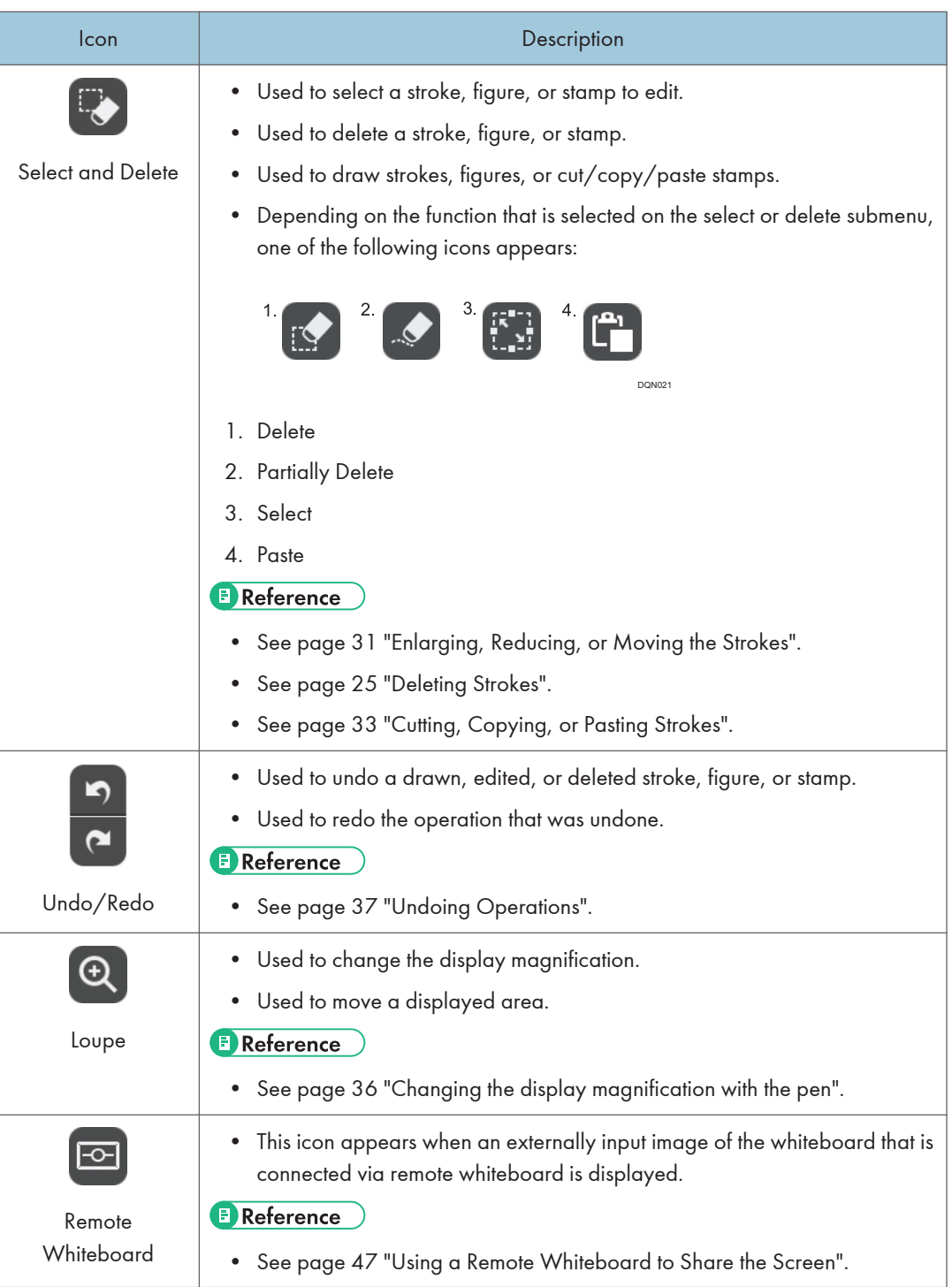

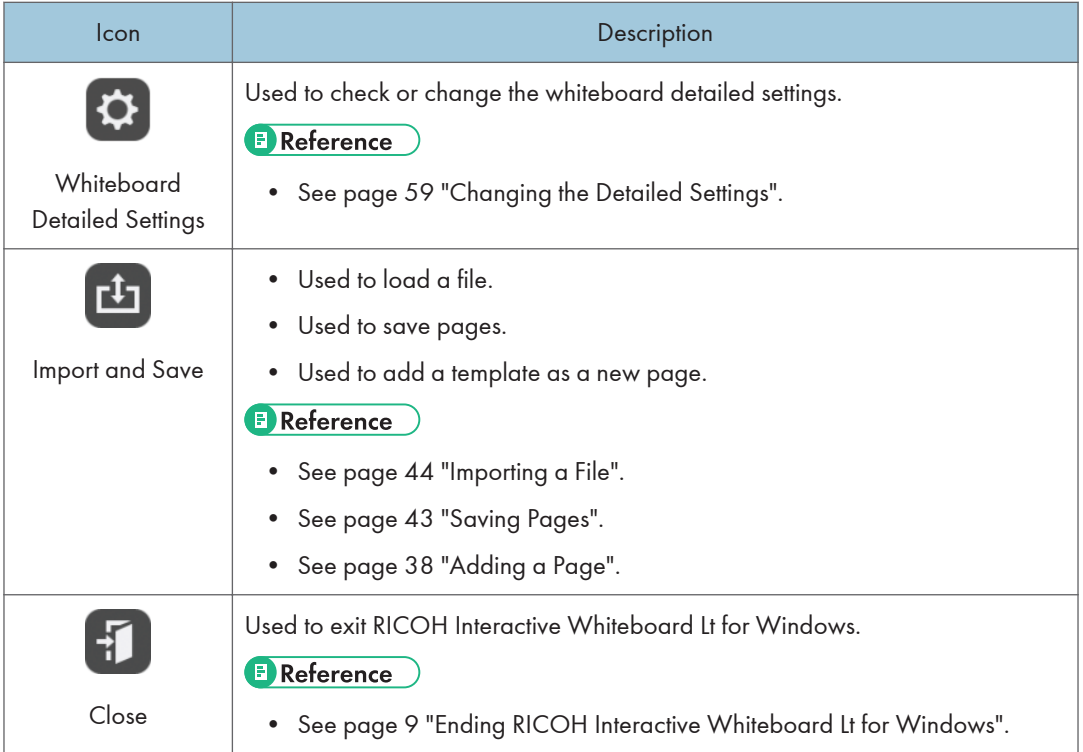

#### Page operation panel

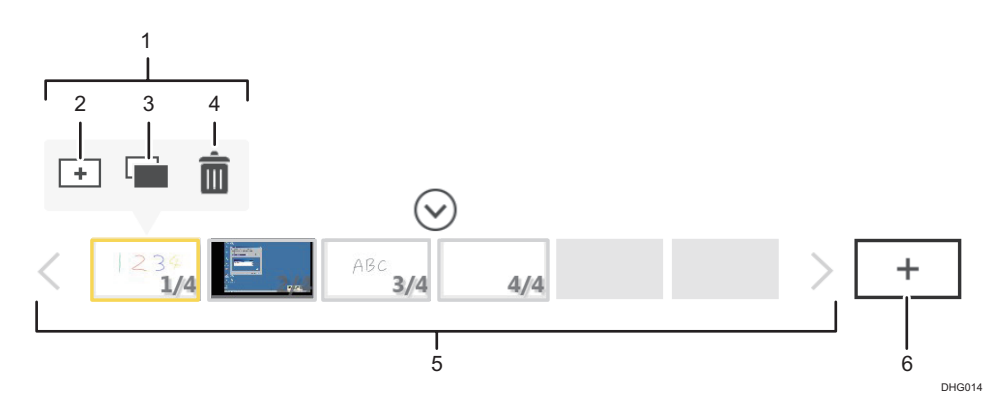

#### 1. Captured the page operations icon

Appears when a page in the page list is selected. If no operations are performed for three seconds, the icon will disappear automatically. The following icons are included:

#### 2. Insert Page icon

Adds a new page before the currently selected page. For details, see [page 38 "Adding a new page".](#page-39-0)

#### 3. Page Copy icon

Adds a page by making a copy of the page selected in the page list. For details, see [page 39](#page-40-0) ["Copying a page"](#page-40-0).

#### 4. Page Delete icon

Deletes the page selected in the page list. For details, see [page 40 "Deleting a Page".](#page-41-0)

#### 5. Page List

Displays the thumbnails of pages. To operate a page, touch a thumbnail. Page information is displayed as "page number/total number of pages" at the lower right of the thumbnails.

Up to four pages are displayed. If five or more pages are to be displayed, use  $\langle$  /  $\rangle$ , the Scroll icons, to move between pages.

#### 6. New Page icon

Adds a new blank page at the end of the page list. For details, see [page 38 "Adding a new page at](#page-39-0) [the end of the page list"](#page-39-0).

# <span id="page-20-0"></span>Operating the Screen

You can use the pen or your fingers to operate the screen.

To select an icon or button, touch the item you want to use with the pen nib or your finger.

To execute the function of an icon on the desktop, touch the same spot twice quickly with the pen nib or your finger.

You can use the mouse, as well as the pen or your fingers, to operate the screen.

Also, you can enter up to 4 strokes at one time when using the touch pen to perform handwritten entry.

#### Major Screen Operations

#### Input

Several methods of entering text and drawing strokes on the whiteboard such as the handwritten entry, drawing figures, or stamps are available.

#### **Delete**

Deletes a whiteboard entry.

You can select and delete a specific stroke or portion of handwriting, or use the palm of your hand or the balls of your fingers to delete an entry (palm deletion mode).

#### **Select**

To select an item, enclose the item with a stroke.

#### Reduce/Enlarge

The selected item can be enlarged or reduced.

#### **Move**

The selected item can be moved to a different position.

#### Cut/Copy/Paste

The selected item can be cut, copied or pasted.

#### Marker

To draw a marker, touch the screen with your finger and slide it across the surface.

#### **D** Note

• For details about the screen operation, see [page 21 "Basic Operations".](#page-22-0)

#### Notes before operating

- If a shirt sleeve touches the display while you are operating the screen, text or figures may not be written or drawn on the display of the whiteboard correctly.
- When the machine is in palm deletion mode, you cannot perform any operation other than deletion.
- You cannot perform operations such as scaling, moving, or using the marker with your fingers drawing on the screen with touch pen or your fingers.
- While you are operating the screen with your fingers to scale or move an object, the touch may not be recognized accurately when the distance between your fingers touching the screen is too narrow.
- A touch on the top of the screen may not be recognized accurately.

# <span id="page-22-0"></span>2. Using a Whiteboard

This chapter explains the basic operations such as writing text or drawing figures on the display, operations of pages, and how to save displayed on the screen.

# Basic Operations

You can use the touch pen, your fingers, or palm to perform the following operations:

#### Operation by the Touch Pen, Your Fingers, or the Mouse

- Marker entry
- Handwritten entry
- Line entry
- Stamp entry
- Reduce/Enlarge/Move
- Cut/Copy/Paste
- Changing the display magnification, moving the display area

#### Operation by the Touch Pen, Mouse, or Your Fingers or Palm

• Erase

# Writing on the Screen

Write text or draw figures using your fingers or touch pen.

1. Touch  $\triangle$ , the Pen icon.

The Pen icon submenu appears.

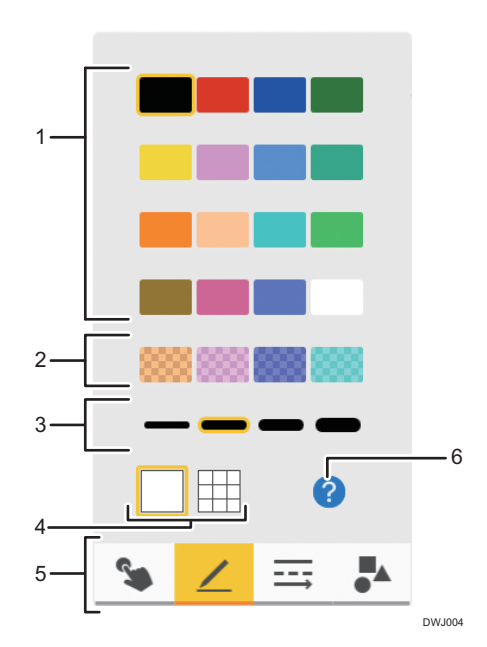

#### 1. Line colors

Selects the color of drawn lines. You cannot select line colors in marker entry mode.

#### 2. Line colors (semi-transparent)

Selects the color of drawn lines from the semi-transparent colors. You cannot select line colors in marker entry mode.

#### 3. Thickness of the line

Selects the thickness of the drawn lines. You cannot select line thicknesses in marker entry mode or stamp entry mode.

#### 4. Grid line

Switches between showing and hiding the grid line on the screen.

#### 5. Entry mode

Selects the type of the item to draw.

- • Writing in marker entry mode ([page 23 "Writing in marker entry mode"\)](#page-24-0)
- $\angle$  Writing in handwritten entry mode ([page 24 "Writing in handwritten entry mode"](#page-25-0))
- $\equiv$  Writing in line entry mode [\(page 24 "Writing in line entry mode"\)](#page-25-0)
- $\bullet\quad$  Writing in stamp entry mode [\(page 25 "Writing in stamp entry mode"\)](#page-26-0)

#### 6. Explanation of the various writing operations

Displays the explanation screen for various operations.

#### **D**Note

• The selection buttons that correspond to each entry mode are displayed for the line entry and stamp entry modes.

- <span id="page-24-0"></span>• 3,000 total strokes, figures, and stamps can be drawn on a single page. The maximum number of each item that can be entered on a single page is as follows:
	- 3,000 strokes
	- 1,000 figures
	- 500 stamps
- 90,000 total strokes, figures, and stamps can be drawn on all pages.
- You can use the mouse to draw strokes if the computer is connected to the machine.

#### Writing in marker entry mode

A marker is a semi-transparent, thick line drawn with your finger or touch pen. The drawn marker disappears in a few seconds after it is drawn.

A marker is useful to indicate an important portion of written text, drawn figures, or a displayed image to which you want to draw attention. This function can also be used while a remote whiteboard is used.

#### Important

- One marker can be drawn whether or not [Handwritten Entry with Multiple Touch Pens (Cannot operate whiteboard using fingers)] on the Detailed Settings screen of the whiteboard is selected.
- Depending on the machine model you are using, the marker function may become unavailable while lines, or stamps, or manipulating strokes are drawn.
- 1. Touch  $\bullet$ , the marker entry mode icon.
- 2. Touch the screen with your finger or the touch pen and slide it across the surface.

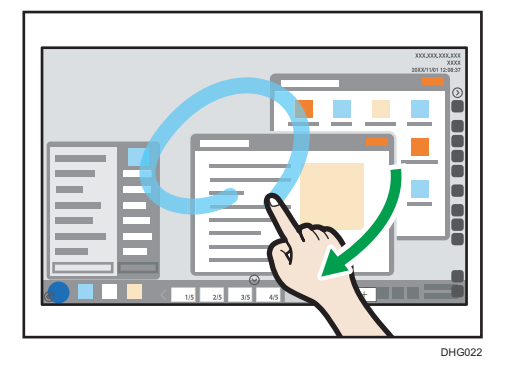

The light blue (cyan) marker runs to the point where you lift your finger off the screen.

#### Drawing markers during a remote whiteboard session

A marker can be drawn in by all machines hosting or participating in remote whiteboard, and it is displayed on all the machines.

The colors of the markers used during a remote whiteboard session are as follows:

• Host whiteboard: Light blue (Cyan)

- <span id="page-25-0"></span>• First participating whiteboard: Pink (Magenta)
- Second participating whiteboard: Green
- Third participating whiteboard: Orange (Yellow)

#### **D** Note

• You cannot save markers.

#### Writing in handwritten entry mode

Write freehand text or draw figures.

- 1. Touch  $\angle$ , the Handwritten Entry mode icon.
- 2. Select the color and thickness of the line you are drawing from the submenu.
- 3. Move the pen on the screen.

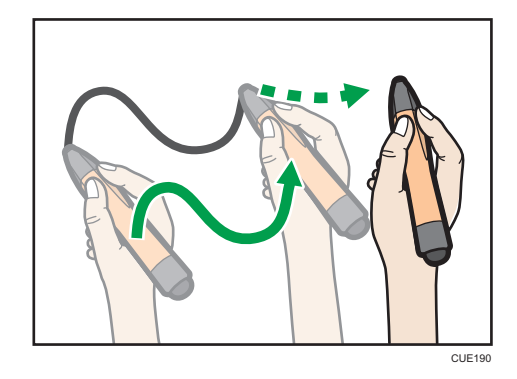

#### **D** Note

- In handwritten entry mode with the touch pen, you can write up to 4 strokes at one time. To enter multiple strokes simultaneously, enable [Handwritten Entry with Multiple Touch Pens (Cannot operate whiteboard using fingers)] on the Detailed Settings screen of the whiteboard. You can specify the default value for this setting. For details, see [page 59 "Changing the Detailed](#page-60-0) [Settings"](#page-60-0) and [page 62 "Changing General Settings".](#page-63-0)
	- Operations using your fingers (displaying the enlarged image, switching pages) cannot be performed while this function is used.
	- The input mode cannot be switched to fair copy entry, line entry or stamp entry while an entry is being made.

#### Writing in line entry mode

Write freehand lines and arrows.

1. Touch  $\equiv$ , the Line Entry mode icon.

- <span id="page-26-0"></span>2. Select the color, thickness, and type of the line you are drawing.
- 3. Touch the screen surface with the pen nib, and move the pen while keeping the pen on the screen surface.

A line or arrow that connects the start and end points is drawn.

**D** Note

• You cannot draw a line that is less than 10 mm in length.

#### Writing in stamp entry mode

Select and write a figure or stamp you want to use from the list.

- 1. Touch  $\overset{\bullet}{\bullet}$ , the Stamp Entry mode icon.
- 2. Select the color and type of the figure or stamp you want to use.

Touch  $\langle$  /  $\rangle$  to switch to a different figure or stamp list pages.

3. Touch the screen in the position you want. The selected figure or stamp is drawn in the position you touched with the pen nib.

To move the position of the figure or stamp, keep the pen nib in contact with the screen surface after touching the screen and drag the pen to the position you want.

4. Enlarge, reduce, or move the figure or stroke as desired.

For details, see [page 31 "Enlarging, Reducing, or Moving the Strokes".](#page-32-0)

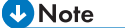

• You cannot select the thickness of the line when a stamp is being selected.

### Deleting Strokes

This section explains how to delete written text and drawn figures. You can delete an individual stroke or delete only the specified portions of a stroke.

**D**Note

• You can use the mouse to delete strokes if the computer is connected to the machine.

### Deleting individual strokes

### Deleting using the pen nib

1. Touch  $\Box$ , the Select and Delete icon, and then touch  $\Box$ , the Delete icon.

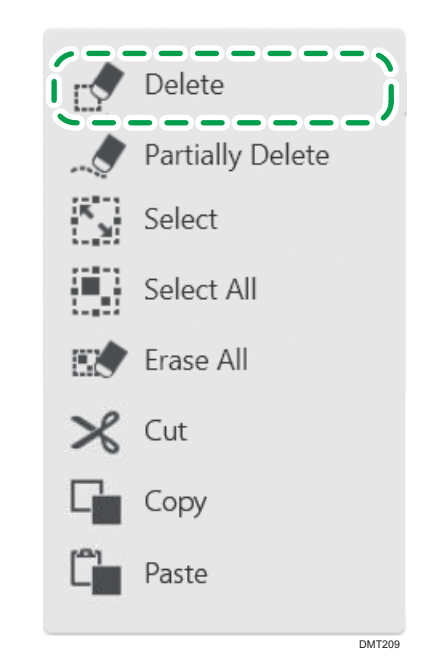

2. Move the pen nib across a stroke to erase it.

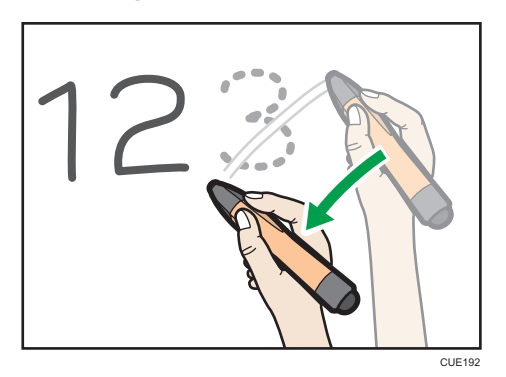

## Deleting a portion of a stroke

1. Touch  $\heartsuit$ , the Select and Delete icon, and then touch  $\clubsuit$ , the Partially Delete icon.

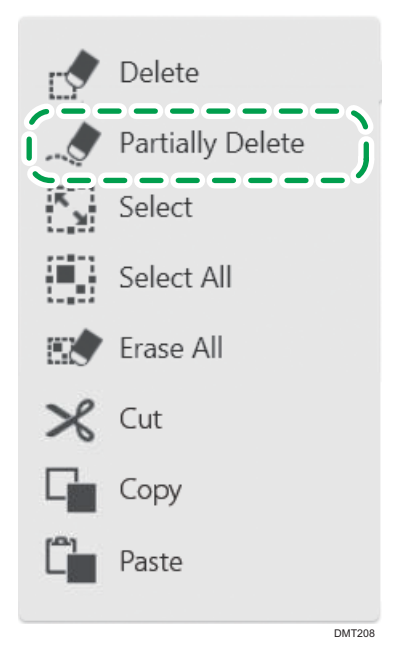

2. Move the pen over the stroke.

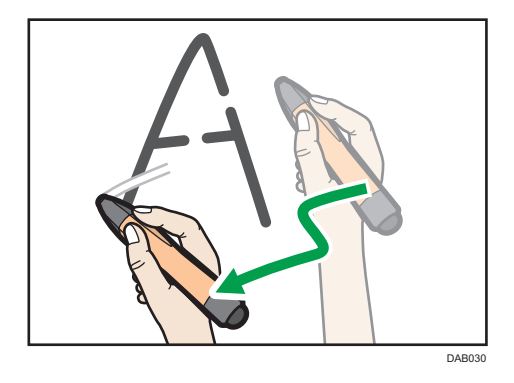

Only the portions of the stroke touched by the pen nib are deleted. The thickness of the deleted portions is equal to the one selected by  $\mathbb Z$ , the Pen icon.

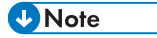

- You cannot partially delete figures, or stamps.
- You cannot use this function when using remote whiteboard in compatible mode.

## Selecting and deleting multiple strokes

1. Touch  $\Box$ , the Select and Delete icon, and then touch  $\Box$ , the Select icon.

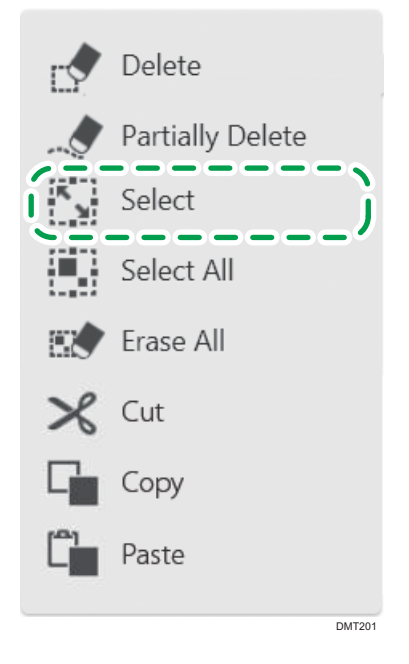

2. Enclose a stroke with the pen nib to select the stroke.

You can select a single stroke by touching it.

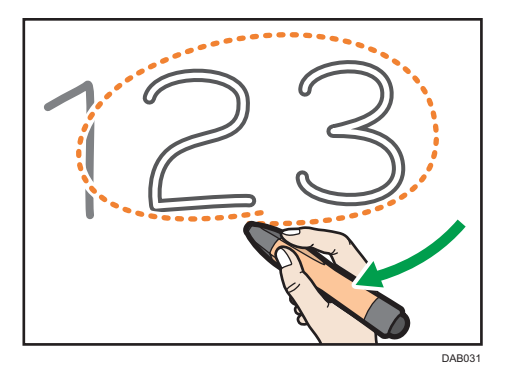

3. Touch  $\blacksquare$ , the Select/Delete icon with the pen nib, and then touch  $\blacksquare$  [Delete].

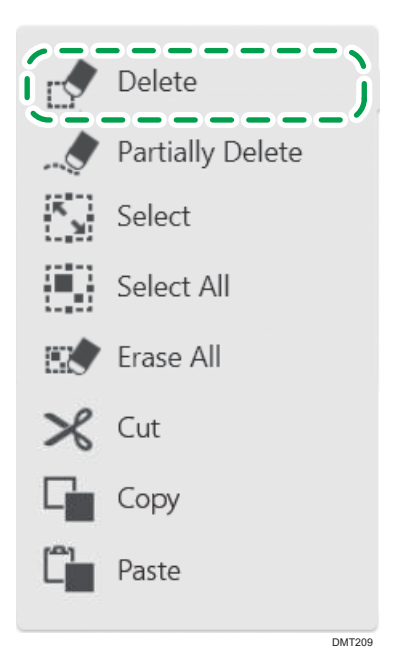

#### Deleting all strokes

You can erase all strokes on the screen.

- 1. Touch  $\heartsuit$ , the Select and Delete icon.
- 2. Touch  $\mathbb{R}$  [Erase All].
- 3. Touch [Delete].

#### Deleting in palm deletion mode

You can use the palm of your hand or the tips of one or more fingers to delete a whiteboard entry.

When the area of your contact on with the screen with using the palm of your hand or the tips of one or more fingers exceeds a predetermined size, the system automatically switches to palm deletion mode. When you release remove the palm of your hand or the tips of one or more fingers from the screen, the system exits from palm deletion mode.

In palm deletion mode, you can delete part or all of an entry written in handwritten entry mode. You can also delete characters written in fair copy entry mode, or graphics, or stamps.

Use the palm of your hand or the tips of your fingers as appropriate, depending on what area of a whiteboard entry you want to delete.

In palm deletion mode, either a large or small icon is displayed, depending on the area of your contact on the screen with your hand or fingers. To delete an entry, move drag the displayed delete icon across the entry.

#### Deleting with the palm of your hand

To delete a larger area of an entry, use the palm of your hand.

- 1. Touch the screen with the palm of your hand.
- 2. Drag the displayed delete icons across the entry that you want to delete.

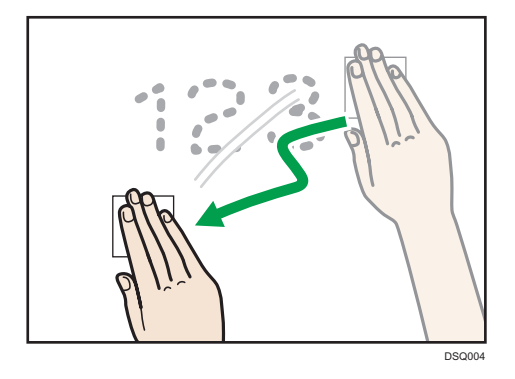

The portion of the entry that you dragged the delete icons across is deleted.

#### Deleting with the tips of your fingers

To delete a narrower area of an entry, use the tip of your finger.

- 1. Touch the screen with the tip of your finger.
- 2. Drag the displayed delete icon across the entry that you want to delete.

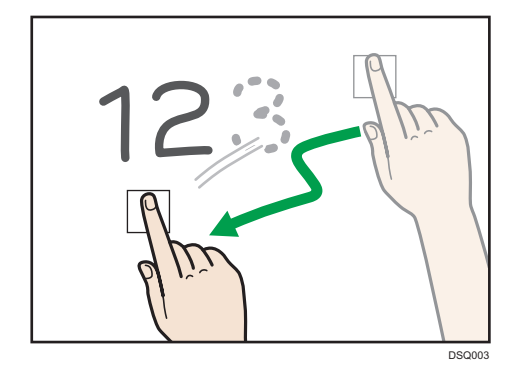

The portion of the entry that you dragged the delete icon across is deleted.

**D** Note

- If the area that your finger touches on the screen is too narrow, the touch may not be recognized correctly, resulting in a deletion failure.
- Fair copy entered text, graphics, or stamps cannot be partially deleted.
- <span id="page-32-0"></span>• When the machine is in palm deletion mode, you cannot perform any operation other than deletion.
- Up to 4 deletion icons can be displayed and operated at a time.
- In addition to your finger, you can use a commercially available whiteboard eraser or the like. To avoid damaging the screen, use a whiteboard eraser made from soft materials such as cloth.
- On the RICOH Interactive Whiteboard D6500/D8400, a message prompting you to update the firmware of the touch sensor may appear. If the message appears, follow the message to update the firmware. If you cancel the update, you cannot use palm deletion mode.

## Enlarging, Reducing, or Moving the Strokes

You can enlarge, reduce, or move the written text or drawn figures after selecting it.

#### Selecting a stroke

1. Touch  $\blacksquare$ , the Select and Delete icon, and then touch  $\blacksquare$ , the Select icon.

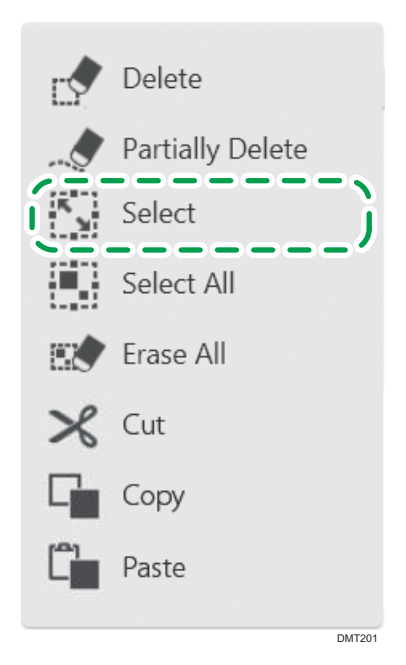

2. Enclose a stroke with the pen nib to select the stroke. You can select a single stroke by touching it.

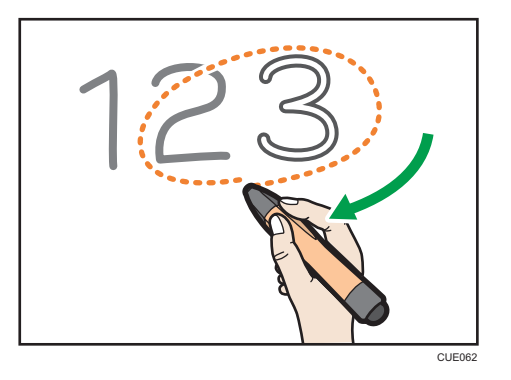

Touch [Select All] to select all strokes on the page.

#### Enlarging or reducing strokes

Place the pen nib on the corner or the center of a side, and then drag the pen nib so that the stroke can be enlarged or reduced to the size you want.

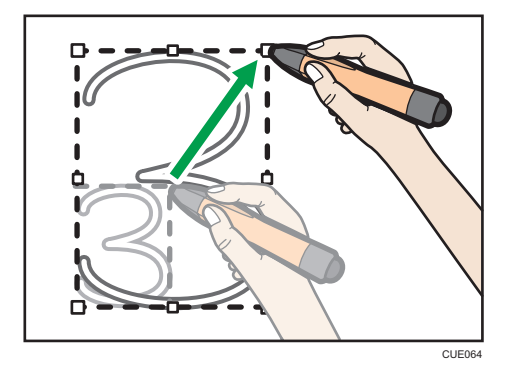

#### Moving strokes

Drag the selected stroke to the area where you want to place the stroke.

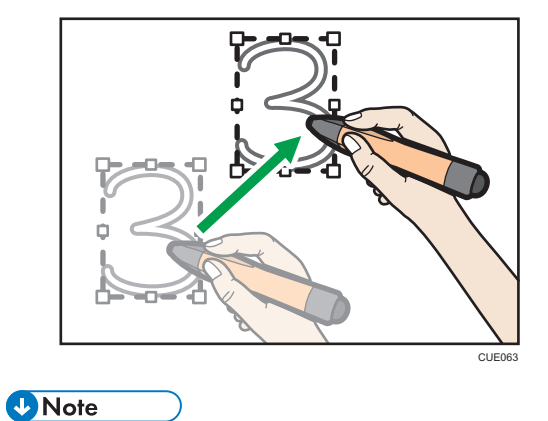

• You can enlarge, reduce, or move the written text or drawn figure after selecting it with the mouse.

# <span id="page-34-0"></span>Cutting, Copying, or Pasting Strokes

You can select, cut, copy, or paste a stroke already drawn on the screen.

#### Cutting or Copying Strokes

1. Touch  $\Box$ , the Select and Delete icon, and then touch  $\Box$ , the Select icon.

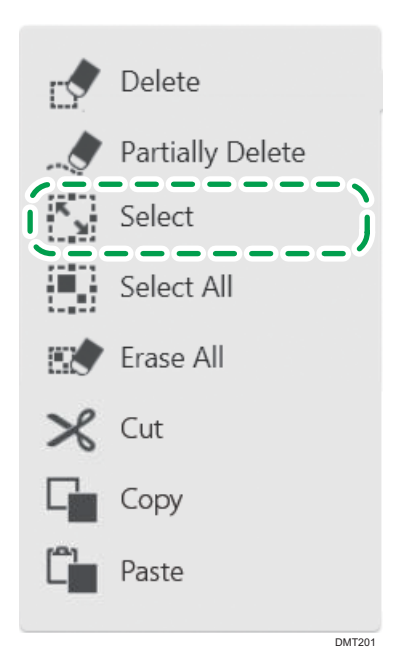

2. Enclose a stroke with the pen nib to select the stroke you want to cut or copy. You can select a single stroke by touching it.

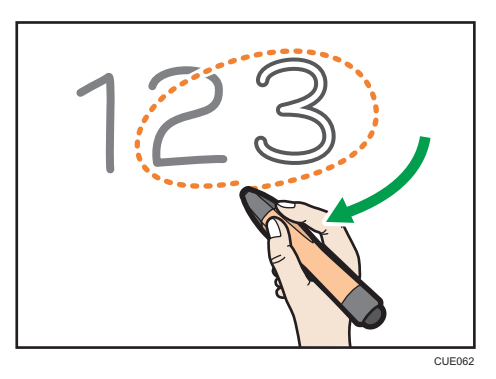

Touch **[Select All]** to select all strokes on the page.

3. Touch  $\Box$ , the Select and Delete icon, and then touch  $\times$  [Cut] or  $\Box$  [Copy]. Touching [Cut], you can erase the stroke.

#### <span id="page-35-0"></span>Pasting Strokes

Pastes the content of the clipboard when it contains strokes that have been cut or copied.

- 1. Touch  $\Box$  [Paste] and touch the place on the screen to paste the cut or copied stroke. You can perform this operation successively. Also, dragging the pasted stroke continuously, you can move it.
- 2. Enlarge, reduce, or move the figure or stroke as you want. For details, see [page 31 "Enlarging, Reducing, or Moving the Strokes".](#page-32-0)

#### **D**Note

- The cut or copied strokes are saved temporarily until one of the following operations is performed:
	- Another stroke is cut or copied.
	- Exiting RICOH Interactive Whiteboard Lt for Windows.
- Using the mouse, you can select, cut, copy, or paste a stroke already drawn on the screen.

# Changing the Display Magnification/Moving the Display Area

There are two methods for changing the display magnification of a displayed page or moving the display area of an enlarged page. The first is to use your fingers, and the second is to use the pen.

**D**Note

• When hosting or participating in a remote whiteboard session, the result of the operation you perform is applied to all the devices.

#### Changing the display magnification using your fingers

When you change the display magnification or move the display area with your fingers, a zoom navigator appears in the top center of the screen. The zoom navigator shows the area displayed on the screen.
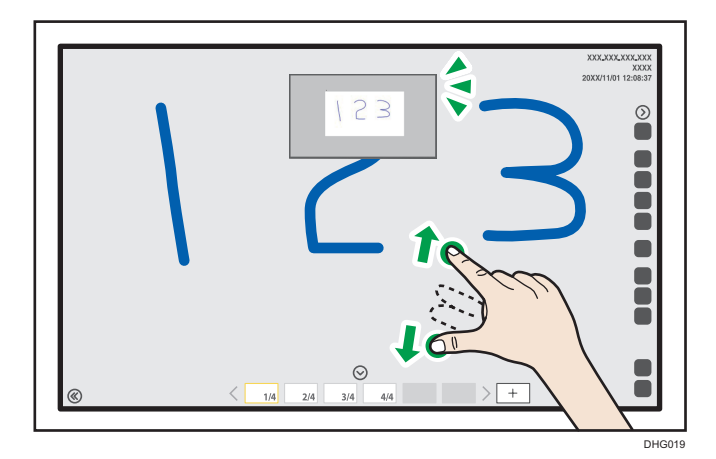

#### Changing the display magnification

Touch the screen with two fingers and spread or pinch them together.

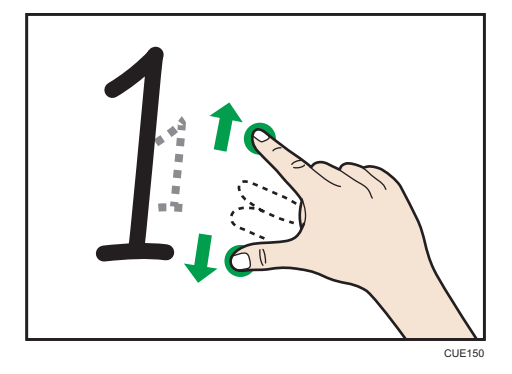

- When you spread your fingers apart, the screen is enlarged, centering on where you originally touched.
- When you pinch your fingers together, the screen is reduced, centering on where you originally touched.

#### **D**Note

• This operation cannot be performed when [Handwritten Entry with Multiple Touch Pens (Cannot operate whiteboard using fingers)] on the Detailed Settings screen of the whiteboard is selected.

### Moving a displayed area

Touch the screen with two fingers, and while maintaining the same distance between them, move them up or down, or left or right.

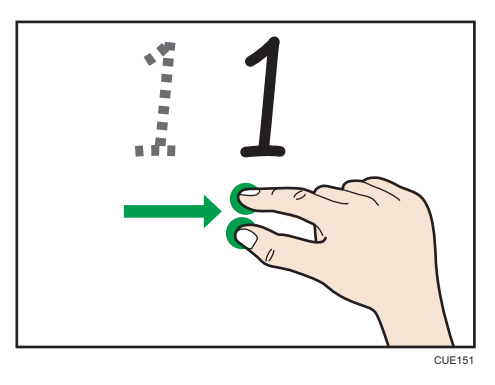

The display area moves with the movement of your fingers.

## Changing the display magnification with the pen

Select  $\mathcal{Q}$ , the Loupe icon, to change the display magnification, or to move a displayed area. The enlarged display area can be moved.

- 1. Touch  $\mathcal{Q}$ , the Loupe icon.
- 2. Touch the display magnification, and then select the magnification.

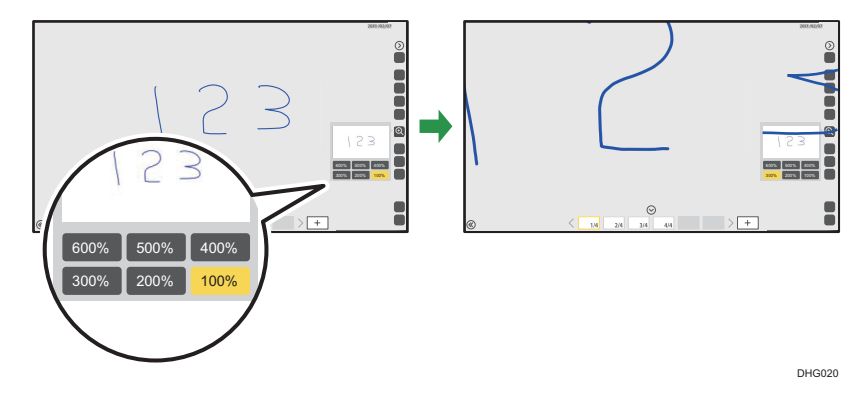

3. To move the display area, touch and press down on the display area with the pen nib. While pressing down with the pen, drag it across the area.

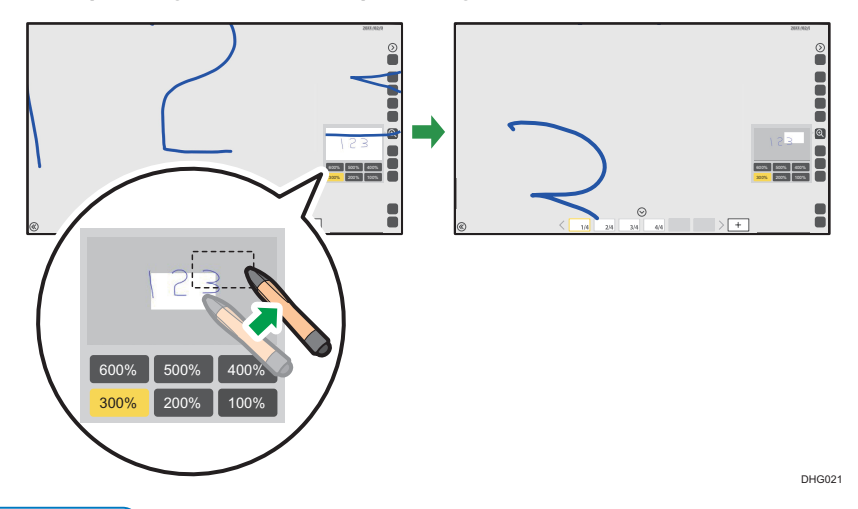

#### **D**Note

- If no operations are performed in the submenu of  $\mathcal{P}$ , the Loupe icon, for ten seconds, the submenu will disappear automatically. To hide the submenu manually, touch  $^{\textcircled{a}}$ , the Loupe icon, again.
- You can change the display magnification with the mouse.

## Undoing Operations

You can undo an operation in which a stroke is drawn, edited, or deleted. You can also redo operations that were undone.

1. Touch  $\overline{a}$ , the upper part of the Undo/Redo icon.

To redo the undone operation, touched, the lower part of the Undo/Redo icon.

#### **D**Note

- When participating in a remote whiteboard session, you can only undo or redo the strokes drawn, edited, or deleted on your machine.
- After copying a captured page, you cannot undo or redo any of the operations performed on the copied page.
- When switching pages after writing text or drawing figures on a page and perform "Undo", the previous page on which you have written text or drawn figures will be undone. Displayed pages will not be switched although "Undo" is applied to a hidden page.
- You can undo up to 100 operations.
- You can undo or redo operations with the mouse.

37

## Operating a Page

This section explains the operation of a page such as adding or deleting a page.

## Adding a Page

#### Adding a new page

1. On the page list, touch the thumbnail of the page that is right before the location where you want to add a page.

The captured page operation panel appears.

2. Touch  $\Box$ , the New Page icon.

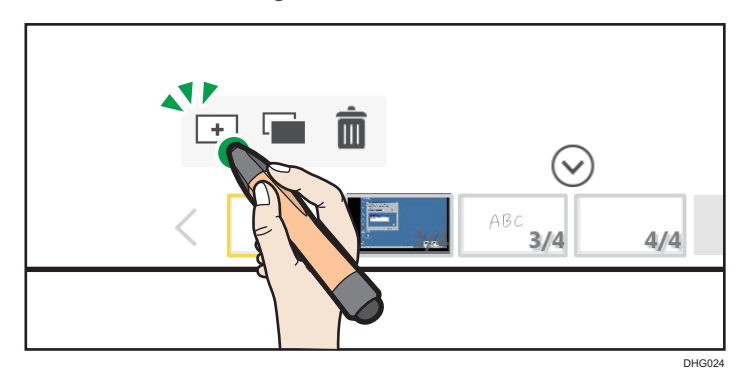

A new blank page is created behind the selected page, and the newly created page is displayed.

#### Adding a new page at the end of the page list

1. To add a new page, touch  $\boxed{+}$ , the Create New Page icon.

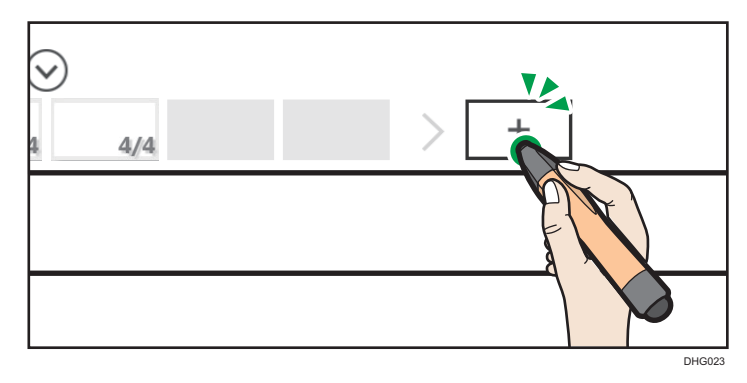

A new blank page is created at the end of the captured pages list. The added page appears on the screen.

#### Copying a page

1. On the page list, touch the thumbnail of the page that you want to copy.

The captured page operation panel appears.

2. Touch , the Page Copy icon.

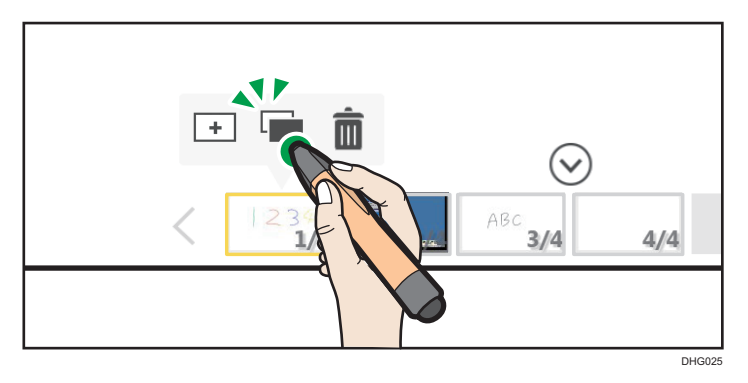

A copy of the selected page is added immediately after the displayed page. The added page appears on the screen.

## **D**Note

- If there is a total of 90,000 strokes, figures, and stamps on all pages, you cannot use  $\overline{f}$  the Insert New Page icon,  $\overline{t}$  the Create New Page icon and  $\overline{u}$  the Page Copy icon.
- During a remote whiteboard session,  $\Box$  the Insert New Page icon and  $\Box$  the Page Copy icon do not work.
- After a template is set as the default screen of the whiteboard, the template is displayed when the whiteboard starts. For details about how to configure the default screen, see [page 72](#page-73-0) ["Managing a Template".](#page-73-0)

## Adding a Template

After importing a template to the machine in advance, you can add it as a new blank page.

For details about how to import a template to the machine, see [page 72 "Managing a Template".](#page-73-0)

1. Touch<sup>(1)</sup>, the Import and Save icon.

2. Touch [Select Template].

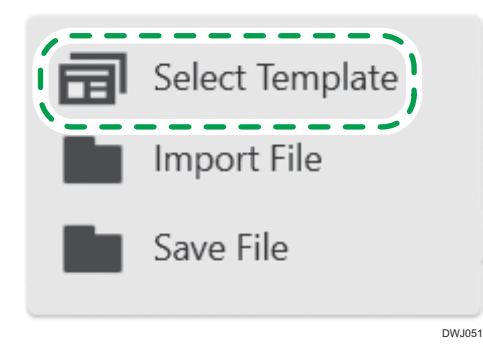

3. From the list of template images, select the template that you want to add.

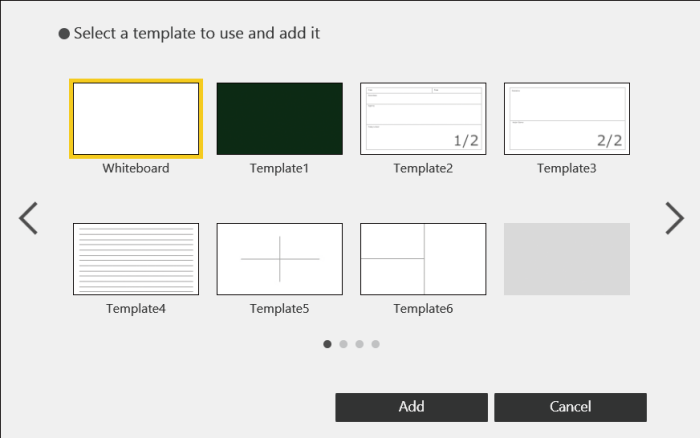

6 template screens have been imported in advance.

4. Touch [Add].

A template is added as a new blank page at the end of the page list.

**D** Note

• You can add a white page by selecting the one in the template selection window.

## Deleting a Page

1. On the page list, touch the thumbnail of the page that you want to delete. The captured page operation panel appears.

2. Touch  $\bar{m}$ , the Page Delete icon.

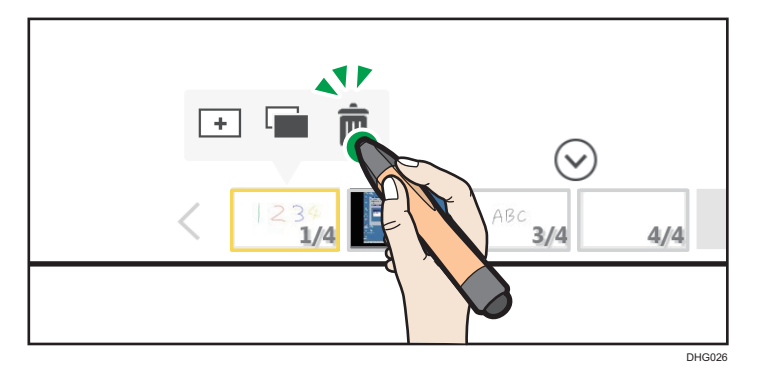

3. Touch [Delete].

The displayed page is deleted.

The preceding page appears. If the deleted page is the top page, the next page appears.

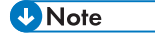

• When hosting or participating in a remote whiteboard session, you cannot delete the first page of the page list.

## Turning Pages

You can turn the pages using your fingers.

- 1. Touch the screen with two fingers, and while maintaining the same distance between them, move them to the left or right side of the page, release your fingers from the screen.
	- Move your fingers all the way to the left to display the next page.
	- Move your fingers all the way to the right to display the previous page.

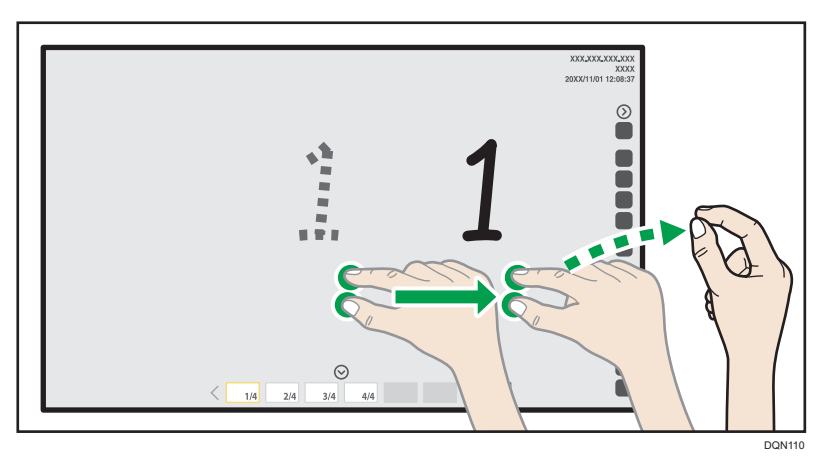

## **D** Note

• This operation cannot be performed when [Handwritten Entry with Multiple Touch Pens (Cannot operate whiteboard using fingers)] on the Detailed Settings screen of the whiteboard is selected.

## Operating a File

This section explains how to save written text and drawn figures on the display or captured screens.

## Saving Pages

You can save written text and drawn figures or captured screens to the locations shown below.

- a folder on the network or the computer on which RICOH Interactive Whiteboard Lt for Windows is installed
- USB flash memory device

All the existing pages are saved as a single PDF file.

You can load saved pages, edit or add strokes or figures on the pages. For details about how to import saved files, see [page 44 "Importing a File".](#page-45-0)

Blank pages are not saved.

1. To save pages in a USB flash memory device, insert the flash memory device into the USB port.

Insert only one USB flash memory device.

- 2. Touch  $\mathbf{E}$ , the Import and Save icon.
- 3. Touch [Save File].

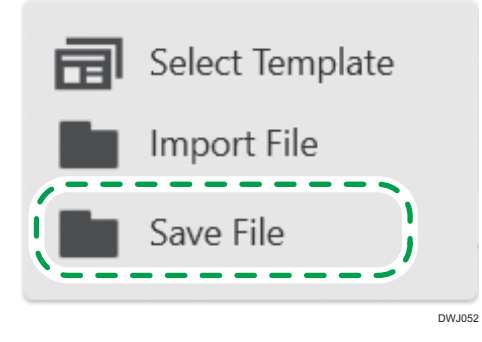

- 4. Specify the folder in which you want to save a file on the displayed screen.
- 5. Touch [Save].

PDF files are saved as shown below.

To change the file name, use the keyboard of the computer or the software keyboard in Windows.

<span id="page-45-0"></span>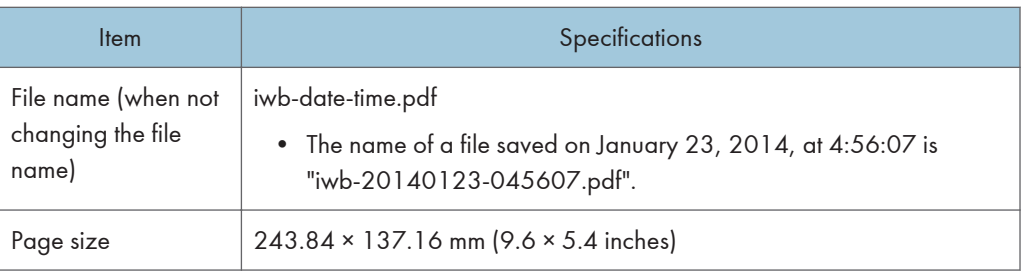

## Importing a File

You can import and display a PDF on the screen of the Interactive Whiteboard and write text or draw figures on the displayed file.

You can also open a file saved in the Interactive Whiteboard and write text, draw figures.

The supported conditions of a file are as shown below.

## PDF file

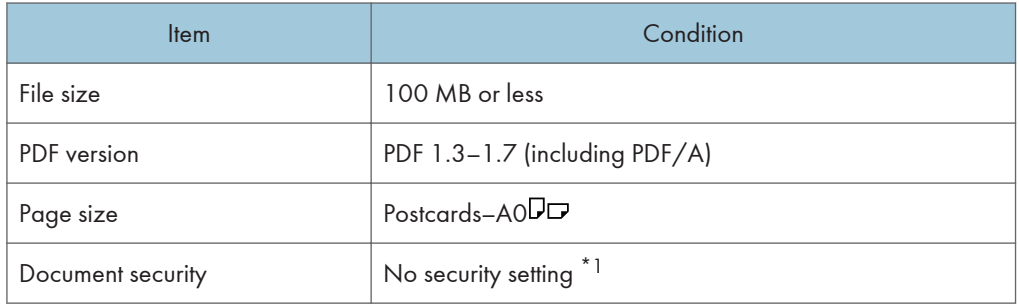

- \*1 A password-protected PDF file cannot be read. Also, a print-prohibited PDF file cannot be read so as to prevent the file from being printed.
- 1. Touch  $\mathbf{E}$ , the Import and Save icon.
- 2. Touch [Import File].

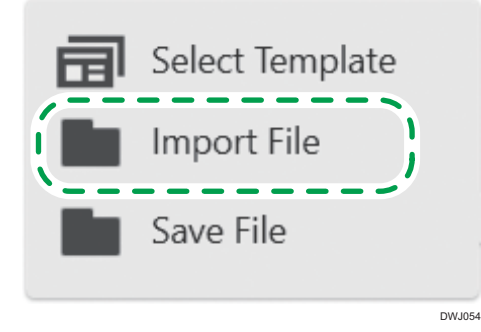

3. Select the file that you want to import to the Interactive Whiteboard.

#### 4. Touch [Open].

The Interactive Whiteboard imports the PDF file from the first page. The imported pages are added in sequence to the end of the page list. When the PDF file has finished importing, the first page of the file is displayed.

### **U**Note

- The drawn strokes in a file saved by the Interactive Whiteboard when it was running version 1.3.140.0 or earlier cannot be edited.
- If the contents or properties of a PDF file that was stored by the Interactive Whiteboard have been modified, the contained strokes and figures may not be edited.
- The selected PDF file can only be imported if its first page meets the page size condition. If the second or subsequent page of a PDF file does not meet the page size condition, only the preceding pages will be imported.
- The maximum number of pages that can be imported to the Interactive Whiteboard is 100. If the total number of existing captured pages exceeds 100 pages, only the first 100 pages will be imported.

2. Using a Whiteboard

# 3. Using a Remote Whiteboard to Share the Screen

This chapter explains how to share a screen or written text and drawn figures of the Interactive Whiteboard with other devices at remote locations.

# Overview of Remote Whiteboard

You can share a screen with multiple devices connected via a network.

#### Important

• To host remote whiteboard sessions form RICOH Interactive Whiteboard Lt for Windows, you need to add your Remote License. For details about how to add your Remote License, see [page 66](#page-67-0) ["Adding or Deleting Your Remote License".](#page-67-0)

An example of the connection patterns for remote whiteboards are as follows:

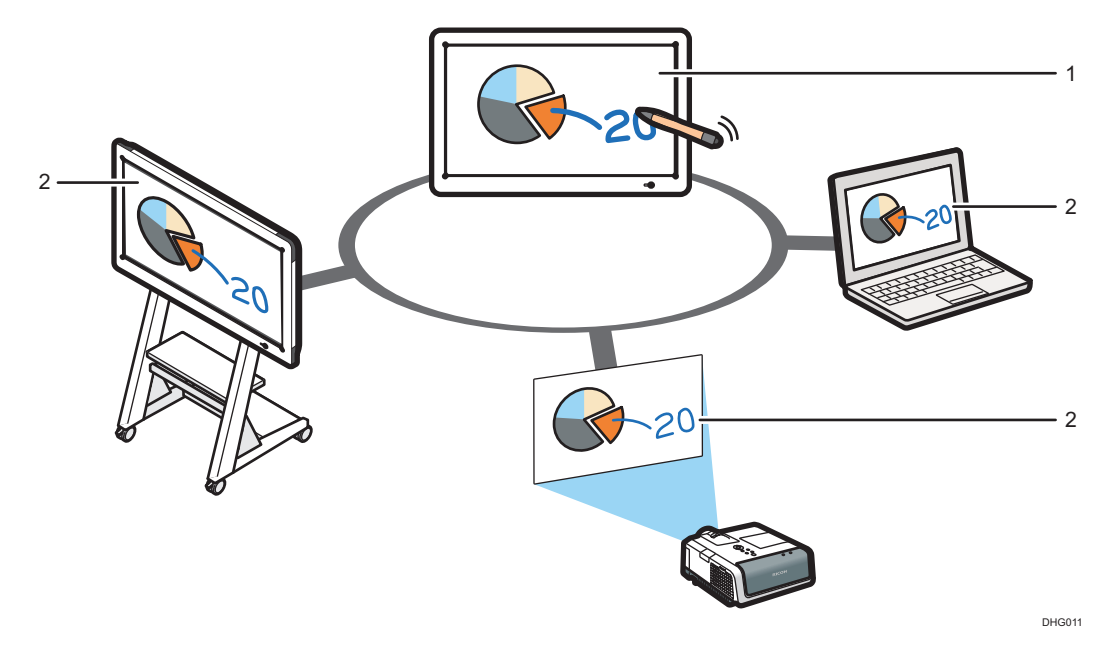

#### 1. Hosting remote whiteboard

The host whiteboard hosts a remote whiteboard session that allows other devices to view and perform operations on the shared screen.

#### 2. Participating remote whiteboards

The participating whiteboards connect to the host device and perform operations on the shared screen. The results of the operations performed are displayed simultaneously on the other devices.

For details about connection patterns for remote whiteboards, see the table below.

Connection patterns for remote whiteboards are shown below:

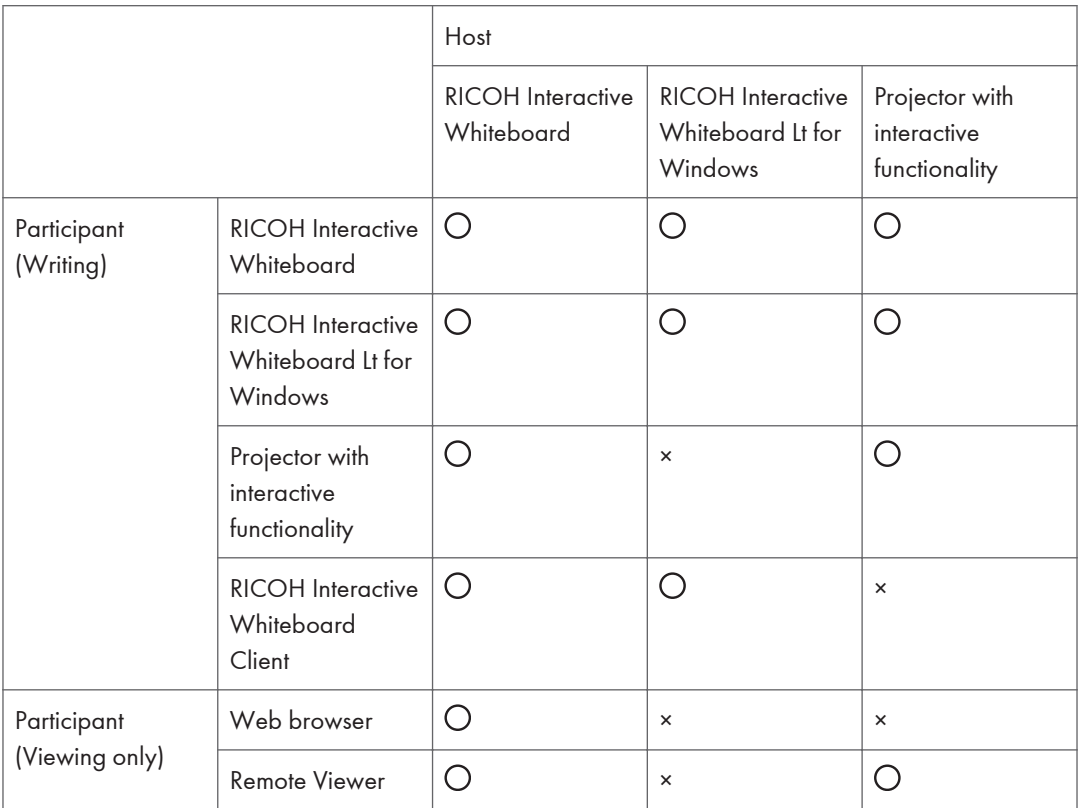

- $\bullet$   $\circ$  Connection possible
- ×: Connection impossible

### **D** Note

- For details about how to open a remote whiteboard session, see [page 50 "Opening a](#page-51-0) [Remote Whiteboard Session".](#page-51-0)
- For details about how to participate in a remote whiteboard session, see [page 53](#page-54-0) ["Participating in a Remote Whiteboard Session"](#page-54-0).
- Smart devices that can connect to a remote whiteboard using RICOH Interactive Whiteboard Client are as follows:
	- iPad (3rd generation or later) (iOS10/11)
	- Android tablet (Android 5.x/6.x/7.x)
	- Windows devices (Windows 7/8.1/10)
- We recommend installing RICOH Interactive Whiteboard Lt for Windows on Windows 8.1 or Windows 10 if you host remote whiteboard sessions in which RICOH Interactive Whiteboard Clients are participating.
- Up to 20 whiteboards including the host whiteboard can participate in a remote whiteboard session at the same time. Up to 50 devices in which RICOH Interactive Whiteboard Client is installed can participate in a remote whiteboard session at the same time.
- Before hosting a remote white board session, check how many devices can connect simultaneously to your operating system. Read the software license terms for your operating system to check how many devices are permitted.

## <span id="page-51-0"></span>Opening a Remote Whiteboard Session

This section explains how to open a remote whiteboard session.

Important

- To host remote whiteboard sessions from RICOH Interactive Whiteboard Lt for Windows, you need to add your Remote License. For details about how to add your Remote License, see [page 66](#page-67-0) ["Adding or Deleting Your Remote License".](#page-67-0)
- Enable [Use RICOH Interactive Whiteboard Client Function] on the General Settings in RICOH Interactive Whiteboard Lt Settings to connect from RICOH Interactive Whiteboard Client. For details, see [page 62 "Changing General Settings".](#page-63-0)
- You may need to select Compatible Mode according to the type of device you are using to participate in a session or its version. Remote whiteboard sessions in compatible mode cannot be opened from RICOH Interactive Whiteboard Lt for Windows.

If the version of your whiteboard differs from that of the host whiteboard, a message appears to participate in a remote whiteboard session. Check the message, and then download the latest version of RICOH Interactive Whiteboard Lt for Windows to update the system to run the version, if necessary.

- 1. Touch  $\mathbf{E}$ , the Share icon.
- 2. Touch [Open].

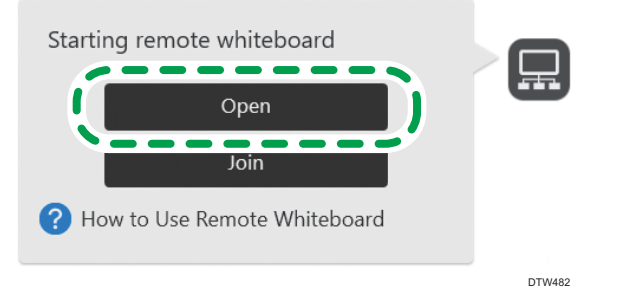

3. Touch "Options", and then specify the conditions for opening a remote whiteboard session.

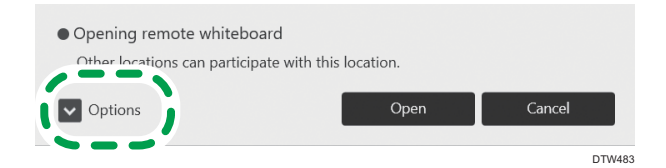

For details about the options, see "How to Use Options".

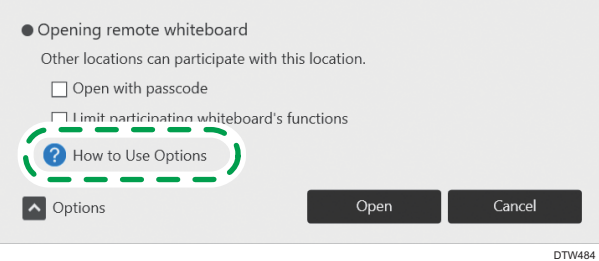

- When the "Open with passcode" check box is selected, members assigned with the passcode can participate in the remote whiteboard session.
- When the "Limit participating whiteboard's functions" check box is selected, the participating whiteboards cannot save files, print pages, send e-mail, or save files temporarily during the session. Also, all the pages are deleted when the remote whiteboard session ends.

#### 4. Touch [Open].

A remote whiteboard session is opened.

When you select "Open with passcode", a message will appear. Confirm the details of the message, and then touch [Open].

#### **D** Note

• During the remote whiteboard session, the participating whiteboards are displayed in the submenu of **a**, the Share icon. For details about how to view the submenu, see [page 57 "Checking the](#page-58-0) [Remote Whiteboard Information".](#page-58-0)

# Closing a Remote Whiteboard Session

This section explains how to close a remote whiteboard session.

When the host whiteboard closes the remote whiteboard session, the session will be closed on the participating whiteboards as well.

**Almportant** 

- When you finish using RICOH Interactive Whiteboard Lt for Windows, quit the remote whiteboard session, and then turn off the power.
- 1. Touch **B**, the Share icon.
- 2. Touch [Close Remote Whiteboard].

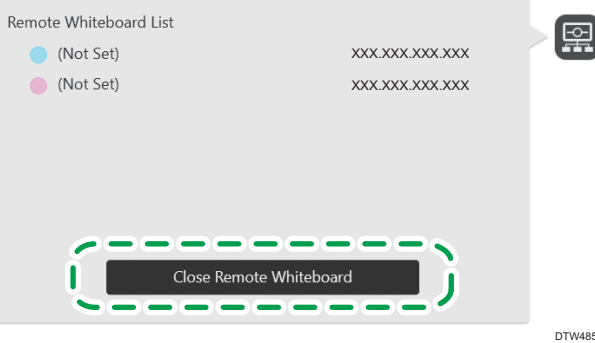

3. Touch [Close].

#### **D**Note

- Remote whiteboard hosting/participating status ends when your computer goes into one of the following states while performing remote whiteboard hosting/participating:
	- Sleep
	- Standby
	- Hibernation
	- The user logged in to Windows logs off

## <span id="page-54-0"></span>Participating in a Remote Whiteboard Session

This section explains how to participate in a remote whiteboard session.

#### Important

- When you join a remote whiteboard session, all the pages that existed prior to joining the session are deleted and the contents of the host whiteboard are imported.
- You cannot connect to a remote whiteboard opened in compatible mode.

You cannot participate in a remote whiteboard if the version of the host differs from that of the participating whiteboard.

## Participating from the Interactive Whiteboard

1. Touch [Join] of  $\mathbf{B}$ , the Share icon.

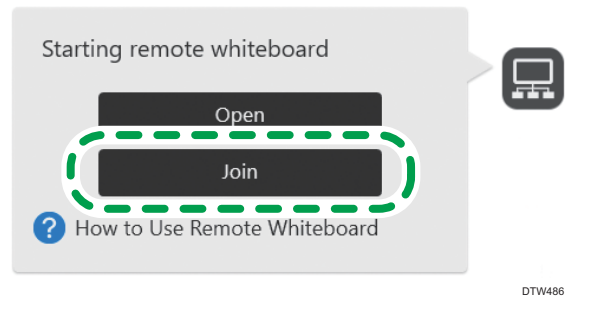

- 2. When a message appears, touch [Proceed].
- 3. Specify the remote whiteboard session you want to join.

For details about how to specify a remote whiteboard session, see [page 54 "Specifying the](#page-55-0) [remote whiteboard session to join"](#page-55-0).

4. Touch [Join].

To join a remote whiteboard session for which options have been set, check the message that is displayed, and then touch [Join].

To participate in a remote whiteboard session with a passcode, you need to enter the passcode.

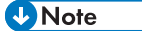

- The indicated shared page import time is an estimate, depending on the actual environment.
- When the remote whiteboard you want to join is open with available functions limited, the participating whiteboards cannot save files. When the remote whiteboard session is closed, all the pages are deleted.
- <span id="page-55-0"></span>• During a remote whiteboard session, the screen sharing status is displayed in the submenu of  $\blacksquare$ , the Share icon. For details about how to view the submenu, see [page 57 "Checking the Remote](#page-58-0) [Whiteboard Information".](#page-58-0)
- If the page size of a file imported to the host whiteboard is larger than the maximum file size that can be imported by a participating whiteboard, the imported file may not be displayed.

#### Specifying the remote whiteboard session to join

The host whiteboard can be specified as follows:

- Select a host whiteboard session from the contact list you have added in advance
- Specify the IP address of the host whiteboard

#### Selecting from the contact list

Select the host whiteboard from the list of the whiteboard location names you have added in advance.

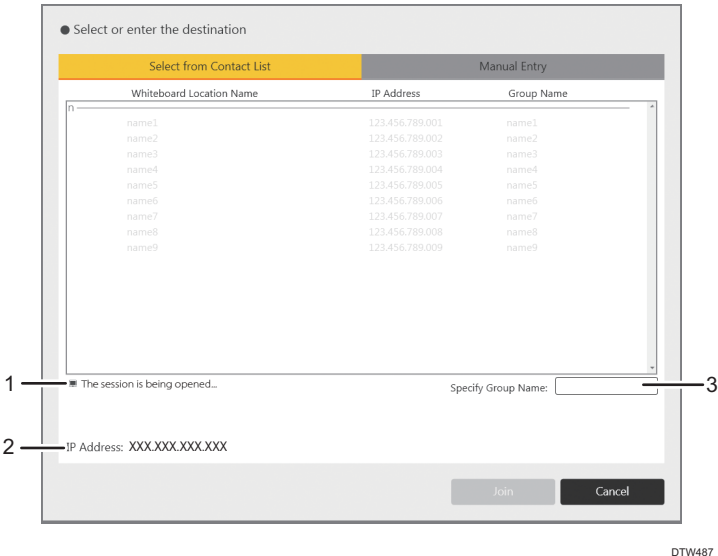

#### 1. Status of the host whiteboard

Displays an icon which indicates the session status of the host whiteboard.

#### 2. IP address display field

Displays the IP address of a whiteboard location that is selected from the contact list.

#### 3. Specify Group Name

Select the group you want to display in the "Contact List".

#### Specifying by entering manually

Specify the host whiteboard by entering its IP address.

To enter the IP address, use the keyboard of the computer or the software keyboard in Windows.

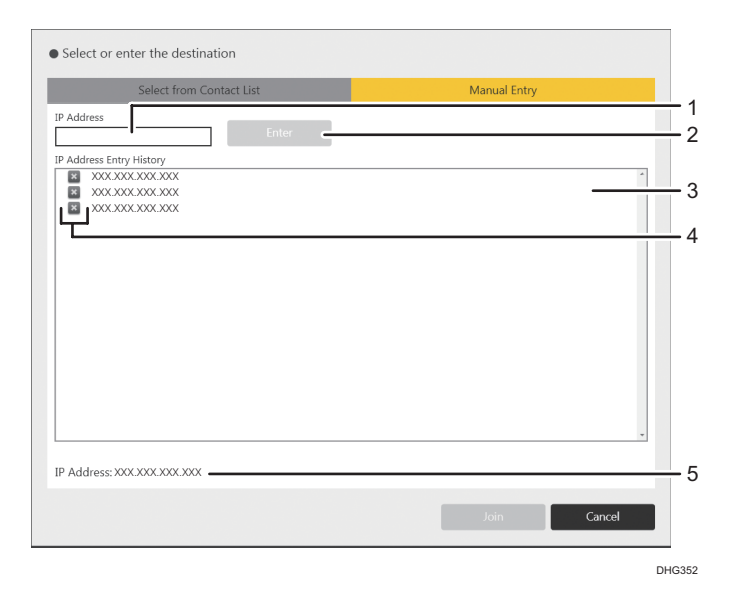

#### 1. IP address input box

Enter the IP address, host name, or fully qualified domain name of the host whiteboard.

#### 2. [Enter]

Adds the entered IP address of the host whiteboard to the IP address display field.

#### 3. IP Address Entry History

Displays a list of host whiteboards that were manually entered. Select one of the host whiteboards in the list.

"IP Address Entry History" can hold up to 100 entries. When "IP Address Entry History" reaches capacity, the oldest entry is deleted from the history.

#### 4. Delete History

Deletes a manually entered remote whiteboard from the history. When you touch [Delete] in the message, the selected remote whiteboard is deleted from the history.

#### 5. IP address display field

Displays the IP address of a whiteboard location that was entered.

### **D** Note

• For details about how to add a contact list, see [page 68 "Managing a Remote Contact List".](#page-69-0)

# Leaving a Remote Whiteboard Session

Important

- When you finish using the Interactive Whiteboard, leave the remote whiteboard session, and then turn off the power.
- 1. Touch **...** the Share icon.
- 2. Touch [Close Remote Whiteboard].

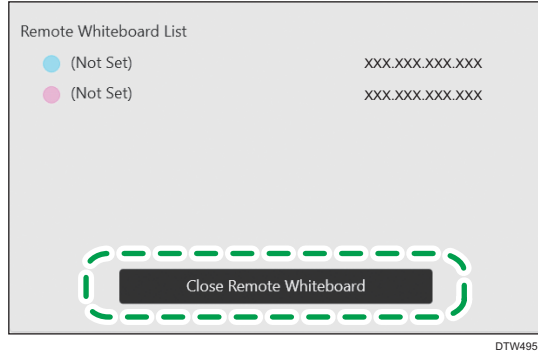

3. Touch [Leave].

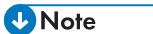

• If the host whiteboard side closes the remote whiteboard session, viewing automatically ends.

# <span id="page-58-0"></span>Checking the Remote Whiteboard Information

When you touch  $\blacksquare$ , the Share icon, during a remote whiteboard session, you can check the information of the devices joining the remote whiteboard session.

When you touch  $\blacksquare$ , the Share icon, the following submenu appears. The submenu indicates the status of the remote whiteboard.

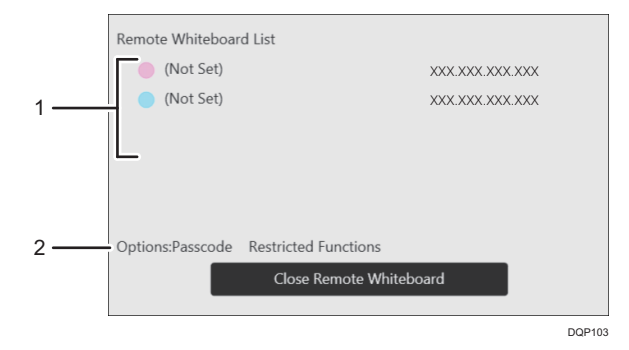

#### 1. Remote Whiteboard List

- Indicates the name and IP address of the device hosting the remote whiteboard session.
- Indicates the names and IP addresses of the devices participating in the remote whiteboard session.

#### 2. Options

Indicates the options that have been set.

#### **D**Note

• As communications improve, screen updates and response time for user operations become faster.

3. Using a Remote Whiteboard to Share the Screen

# <span id="page-60-0"></span>4. Changing the Interactive Whiteboard Settings

This chapter explains how to change the settings of RICOH Interactive Whiteboard Lt for Windows.

# Changing the Detailed Settings

To configure the whiteboard display and writing settings, open the whiteboard detailed settings.

- 1. Touch  $\odot$  (Whiteboard Detailed Settings) on the main operation panel with the pen nib. The whiteboard detailed settings screen is displayed.
- 2. Select the check box of the functions you want to use.
	- [Handwritten Entry with Multiple Touch Pens (Cannot operate whiteboard using fingers)] You can draw up to 4 strokes at a time when using handwritten entry mode.
	- [Use Switch Page/Add Page Function]

Specifies whether or not to use RICOH Interactive Whiteboard Client to switch pages or add a page.

• [Handwritten Entry/Deletion/Marker]

Specifies whether or not to use the handwritten entry/deletion/marker functions in RICOH Interactive Whiteboard Client.

#### 3. Touch [Close].

### **D** Note

• To save the changes made to the settings after the machine is turned off, specify [Default Whiteboard Detailed Settings] in General Settings. For details, see [page 62 "Changing General](#page-63-0) [Settings".](#page-63-0)

# Starting RICOH Interactive Whiteboard Lt **Settings**

To change the settings of RICOH Interactive Whiteboard Lt for Windows, start RICOH Interactive Whiteboard Lt Settings.

1. From the [Start] menu of your computer, click [All Programs].

In Windows 8.1 or Windows 10, click [All apps] on the [Start] menu.

2. Select [RICOH IWB Lt] under [Ricoh].

In Windows 8.1 or Windows 10, select [RICOH IWB Lt Settings] under [Ricoh], and RICOH Interactive Whiteboard Lt Settings starts. In this case, you do not have to proceed to the next step.

3. Click [RICOH IWB Lt Settings].

RICOH Interactive Whiteboard Lt Settings starts.

#### **D**Note

• To exit RICOH Interactive Whiteboard Lt Settings, touch [Close] on the startup screen.

## Icons Displayed in RICOH Interactive Whiteboard Lt Settings

To execute the function allocated to an icon in RICOH Interactive Whiteboard Lt Settings, touch the icon you want to use with the pen nib.

For icons selected, RICOH Interactive Whiteboard Lt Settings performs as follows:

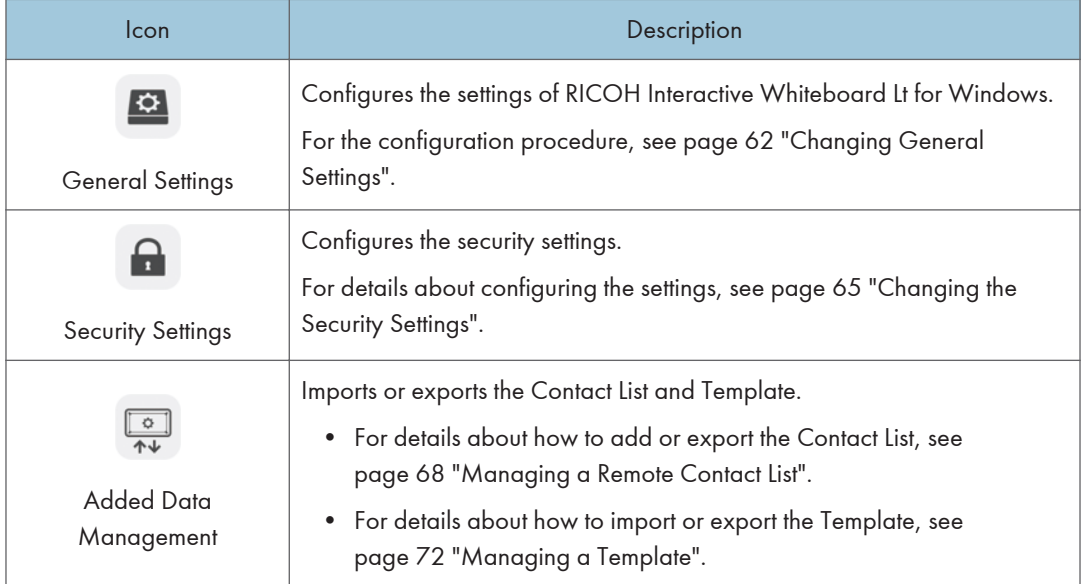

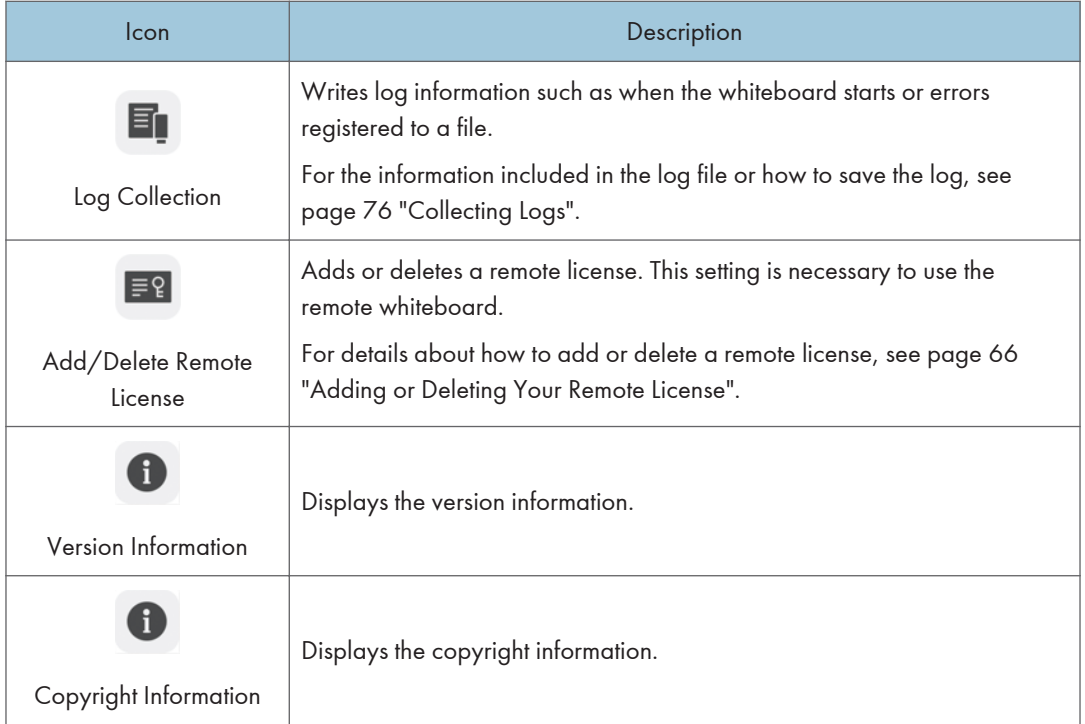

# <span id="page-63-0"></span>Changing General Settings

You can configure the following settings on the General Settings screen under RICOH Interactive Whiteboard Lt Settings:

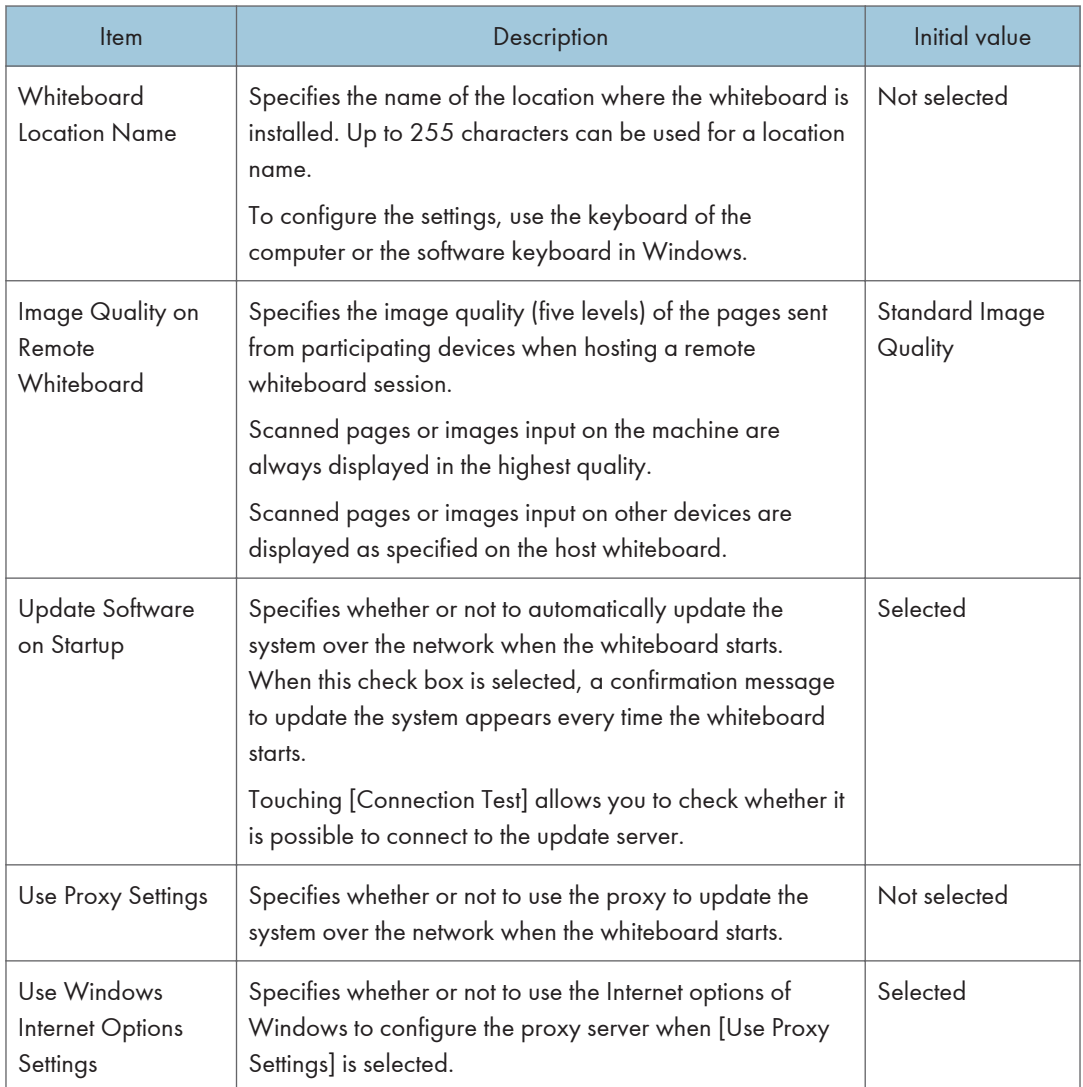

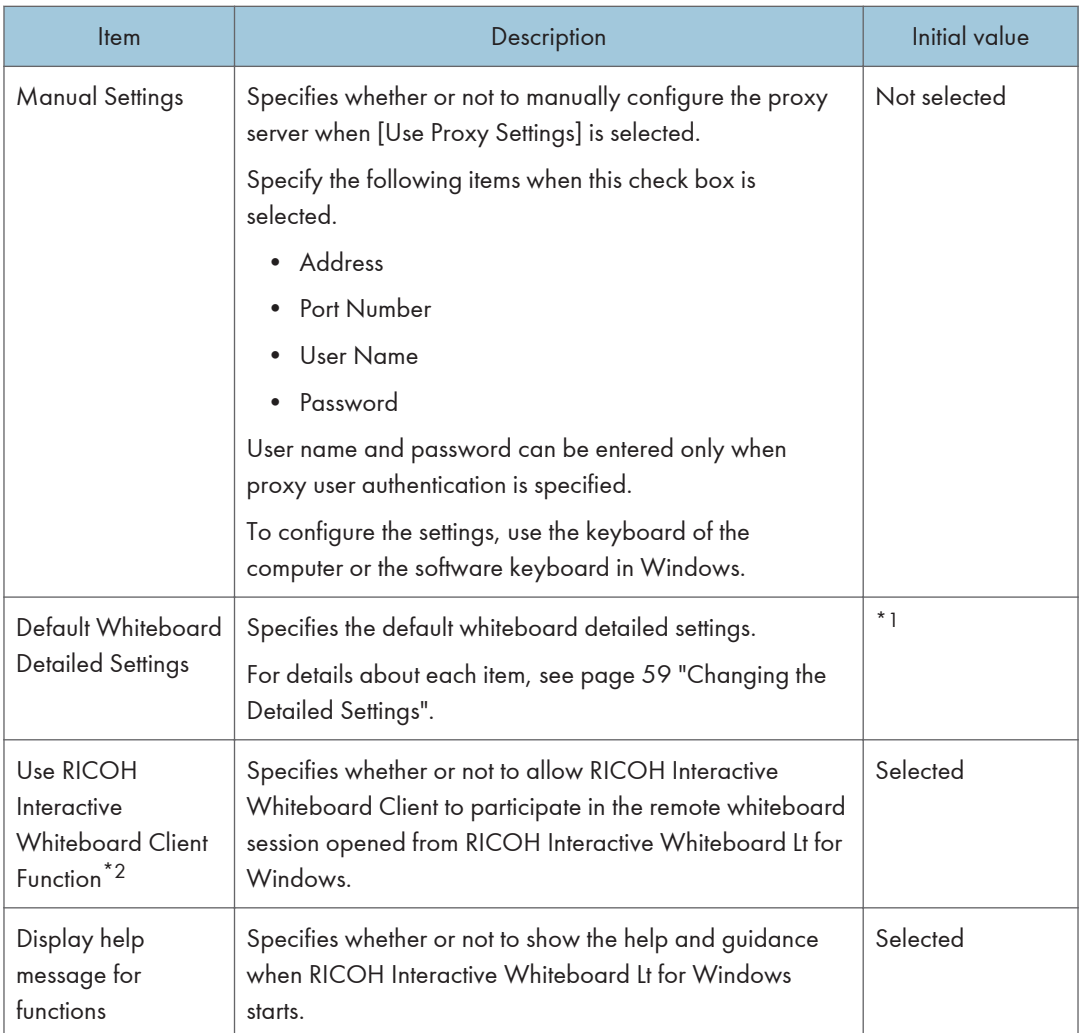

\*1 The default setting for each item is as follows:

- [Handwritten Entry with Multiple Touch Pens (Cannot operate whiteboard using fingers)]: Not selected
- [Use Switch Page/Add Page Function]: Selected
- [Handwritten Entry/Deletion/Marker]: Use Handwritten Entry/Deletion/Marker

\*2 You can select this setting if a computer installed with RICOH Interactive Whiteboard Lt for Windows meets the following specifications. Visit Intel's website to check whether your processor supports Intel®

Quick Sync Video.

- Equipped with Intel® Processor
- Processor supports Intel Quick Sync Video
- Intel® Graphics Driver version 8.15.10.2729 or later dated 2012/4/11 or later is installed

• Not using graphics technologies other than those above

# <span id="page-66-0"></span>Changing the Security Settings

You can configure the following settings on the Security Settings screen under RICOH Interactive Whiteboard Lt Settings:

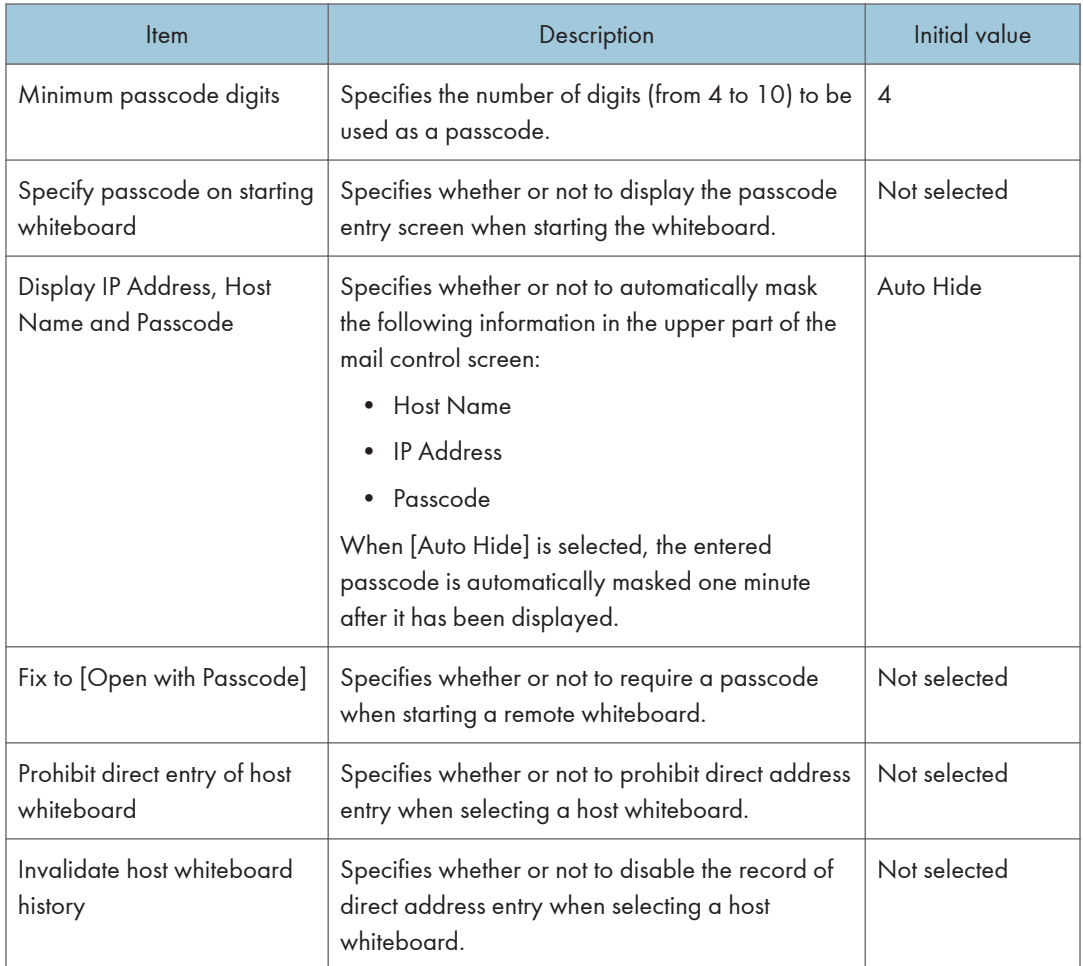

## <span id="page-67-0"></span>Adding or Deleting Your Remote License

This section explains how to enable the remote whiteboard session by adding a license code of Remote License, which is an external option.

Important

• To add or delete the remote license, log on as a user with administrator privileges.

### Adding Your Remote License

- 1. Click  $\blacksquare$ , the Add/Delete Remote License icon, in RICOH Interactive Whiteboard Lt Settings.
- 2. Display the click keyboard and enter your license code.

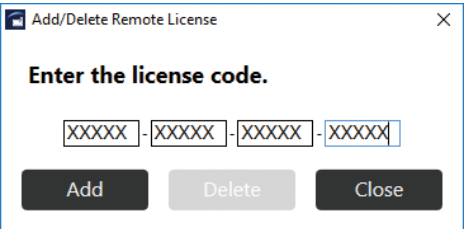

The license code is not case-sensitive. You can enter the license code in either uppercase or lowercase.

3. Click [Add].

When your license code is authenticated, a completion message appears.

If the entered license code is incorrect, an error message appears. Check the license code and enter the correct one.

4. Click [OK].

After the registration is complete, close the RICOH Interactive Whiteboard Lt Settings screen, start the main screen of the machine, and then check that [Open] and [Join] in the remote Whiteboard submenu that appears when you click the  $\blacksquare$  Sharing icon are enabled.

5. Click [Close].

## Deleting a Remote License

- 1. Click  $\blacksquare$ , the Add/Delete Remote License icon, in RICOH Interactive Whiteboard Lt Settings.
- 2. Click [Delete].

3. Click [Delete] in the message that appears.

[Open] and [Join] in the remote Whiteboard submenu that appears by touching the Sharing icon are disabled.

- 4. Click [OK].
- 5. Click [Close].

## <span id="page-69-0"></span>Managing a Remote Contact List

A contact list contains the names and addresses of the devices using remote whiteboard. After a contact list has been added, you can select a host whiteboard from the list.

To add or change a contact list, export the list first, and then make changes and save the list. Finally, register the list again.

#### Creating a Remote Contact List

Use a text editor, spreadsheet software, or other similar application to create a contact list.

1. In the first row, enter the label for each column. In the second and subsequent rows, enter the corresponding information for each host whiteboard you want to register to the contact list.

Up to 1,000 entries can be added from the second line.

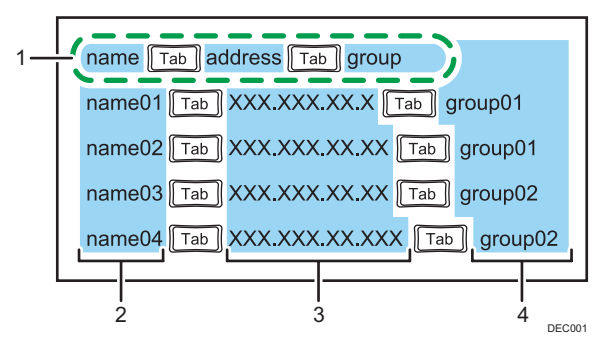

#### 1. Label row

Enter "name", "address", and "group" by separating them with a tab.

#### 2. Name column

Enter the name of the host whiteboard. The number of characters must be 255 or less. If you omit the name, a blank entry is added.

#### 3. Address column

Enter the IP address or host name of the host whiteboard. If you omit even one of the IP addresses or host names, the contact list is not added.

- An IP address must consist of four sets of numbers, each set separated by a period (.). The numbers must be decimal numbers between 0 and 255.
- The host name must contain 1 to 255 characters. The available characters are as follows:
	- Uppercase letters: A-Z
	- Lowercase letters: a-z
	- Numbers: 0-9
	- Symbols: .

#### 4. Group column

Enter the group name of the host whiteboard. When you enter a group name, you can sort or filter the rows by group. The number of characters must be 255 or less. If you omit the name, a blank entry is added.

#### 2. Save the file.

- You can specify any name for a file.
- Save the file as a Unicode little endian text file (.txt) with tab-separated values.
- There are different character encodings for Unicode. If the file is saved as a non-Unicode little endian file, the file cannot be used. The screen which allows you to choose the format used to save files differs according to the text editor or spreadsheet software you are using.

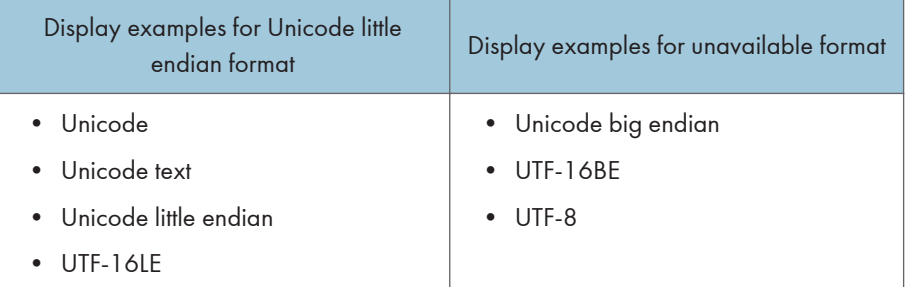

### Sample contact list

#### Using a text editor such as Notepad to create a contact list

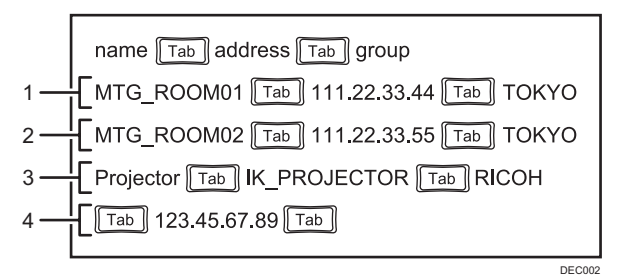

#### Using spreadsheet software such as Excel to create a contact list

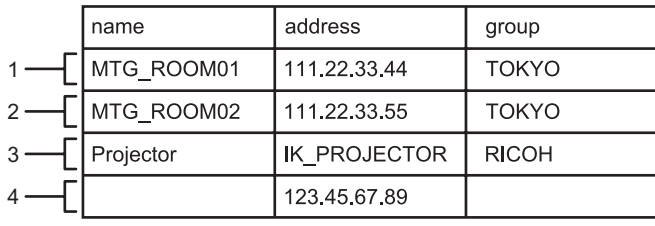

#### 1. First entry (2nd row)

The host whiteboard with an IP address of "111.22.33.44" is registered.

DEC008

- Name column: The entry is named "MTG\_ROOM01".
- Address column: "111.22.33.44" is entered.
- Group column: The entry is included in the group "TOKYO".

#### 2. Second entry (3rd row)

The host whiteboard with an IP address of "111.22.33.55" is registered.

- Name column: The entry is named "MTG\_ROOM02".
- Address column: "111.22.33.55" is entered.
- Group column: The entry is included in the group "TOKYO".

#### 3. Third entry (4th row)

The host whiteboard with the host name "IK\_PROJECTOR" is registered.

- Name column: The entry is named "Projector".
- Address column: "IK\_PROJECTOR" is entered.
- Group column: The entry is included in the group "RICOH".

#### 4. Fourth entry (5th row)

The host whiteboard with an IP address of "123.45.67.89" is registered.

- Name column: The entry is not named.
- Address column: "123.45.67.89" is entered.
- Group column: The entry is not included in a group.

### Adding a Remote Contact List

#### Important

- When the import is complete, the contact list is overwritten.
- 1. Create a contact list on your computer.
- 2. Click  $\mathbb{R}$ , the Added Data Management icon, in RICOH Interactive Whiteboard Lt Settings.
- 3. Click [Import] of "Contact List".
- 4. Select the saved contact list.
- 5. Click [Open].

Import of the contact list begins. When the import is complete, a message is displayed.

6. Click [OK].

### Exporting a Remote Contact List

- 1. Click  $\mathbb{R}$ , the Added Data Management icon, in RICOH Interactive Whiteboard Lt Settings.
- 2. Click [Export] of "Contact List".
- 3. On the screen that appears, specify the folder to save the file.
- 4. Click [Save].
- 5. Exporting the contact list starts. A message appears when the file has been exported.
- 6. Click [OK].

## Managing a Template

You can import or export an image file that you want to use as a template. Also, you can configure the default screen of the whiteboard from the list of the template after importing it.

### Creating a Template File

Create image files and a list of template files and compress them.

1. Create an image file as a template and save it.

You can add up to 20 image files can be added to the machine as templates.

Save the image file with the following settings:

- File name: any name
- File extension: JPG or PNG
- File size: 40 MB
- Recommended resolution: 1920 × 1080 px (FHD)
- 2. Open a text editor, spreadsheet software or other similar application.
- 3. Enter the corresponding information for each template file in the following format:

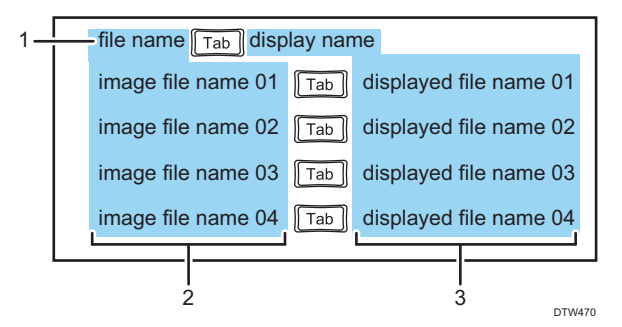

#### 1. Label row

Enter "file name" and "display name" by separating them with a tab.

#### 2. Image file name column

Enter the name of the image file you want to register to the machine as a template. Enter the file name with its extension.

#### 3. Displayed file name column

Enter the name that is displayed on the setting screen. The number of characters must be 255 or less. If you do not enter a name, the current name of the image file is displayed.

#### 4. Save the list.

• You can specify any name for a file.

- Save the file as a Unicode little endian text file (.txt) with tab-separated values.
- There are different character encodings for Unicode. If the file is saved as a non-Unicode little endian file, the file cannot be used. The screen which allows you to choose the format used to save files differs according to the text editor or spreadsheet software you are using.

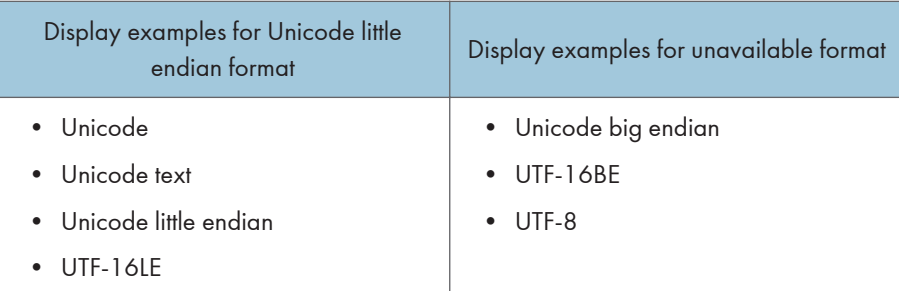

5. Save the template file list and the image files in the same folder.

You can specify any name for a folder.

6. Zip the folder.

### Sample template file list

Using a text editor such as Notepad to create a template file list

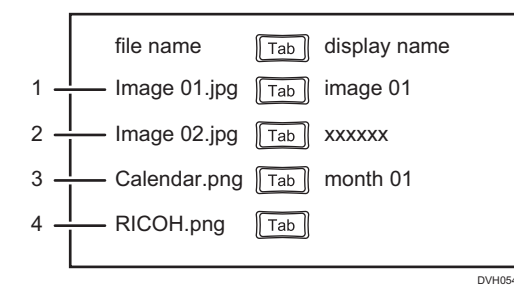

#### Using spreadsheet software such as Excel to create a template file list

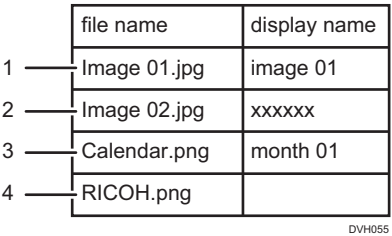

#### 1. First entry (2nd row)

The image file name "Image 01" is registered to the machine and displayed on the screen as "image  $01''$ .

• Image file name column: "Image 01" is entered.

• Displayed file name column: "image 01" is entered.

#### 2. Second entry (3rd row)

The image file name "Image 02" is registered to the machine and displayed on the screen as "xxxxxx".

- Image file name column: "Image 02" is entered.
- Displayed file name column: "xxxxxx" is entered.

#### 3. Third entry (4th row)

The image file name "Calendar" is registered to the machine and displayed on the screen as "month 01".

- Image file name column: "Calendar" is entered.
- Displayed file name column: "month 01" is entered.

#### 4. Fourth entry (5th row)

The image file name " RICOH" is registered to the machine and displayed on the screen as " RICOH".

- Image file name column: "RICOH" is entered.
- Displayed file name column: No character is entered.

### Importing a Template

#### Important

- The existing template file is overwritten when you import a new template file.
- 1. Click , the Added Data Management icon, in RICOH Interactive Whiteboard Lt Settings.
- 2. Click [Import] in "Template".
- 3. Select the compressed file you want to import.
- 4. Click [Open].

The selected template is imported to the machine.

5. Click [OK].

### Expoting a Template

- 1. Click , the Added Data Management icon, in RICOH Interactive Whiteboard Lt Settings.
- 2. Click [Export] in "Template".
- 3. Select the folder you want to export the template.
- 4. Click [Save].

The compressed file uploaded to the machine is downloaded.

The 6 templates that are built into the machine are not exported.

5. Click [OK].

### Displaying the Template when the Interactive Whiteboard Starts

If you import a template as a default screen for the whiteboard, the template is displayed when the whiteboard starts. Also, the default screen is displayed if you add a new blank page.

- 1. Click ., the Added Data Management icon, in RICOH Interactive Whiteboard Lt Settings.
- 2. From the list of templates, select the template you want to configure as the default screen.
	- 8 template images per 1 page are displayed on the list. The maximum number of template images is 26.
	- Priority is given to the template images in the following order:
		- Whiteboard screen
		- 6 templates that are built into the machine
		- Template images that you import
	- You can configure the default screen even if no images have been imported as a template. In this case, the initial value of the default screen is the whiteboard screen.

### **D** Note

- If image files with resolutions smaller than the recommended value are imported, an enlarged image is displayed on the screen at the fixed aspect ratio. Also, if image files with resolutions larger than the recommended value are imported, a reduced image is displayed on the screen at the fixed aspect ratio.
- If you do not configure a default screen, the whiteboard screen is used as the default screen.

## <span id="page-77-0"></span>Collecting Logs

#### **Almportant**

• The log that is collected by this function is for troubleshooting purposes only and is not needed under normal conditions.

The information that is saved in the collection of logs is as follows:

- Start time
- End time
- Screen operations
- Information of error occurrences
- Page saved times
- Page saving destination information
- Remote whiteboard start time
- Remote whiteboard end time
- Remote whiteboard participation information

### Saving the Log

- 1. Click  $\blacksquare$ , the Log Collection icon, in RICOH Interactive Whiteboard Lt Settings.
- 2. On the screen that appears, specify the folder to save the file.
- 3. Click [Save].
- 4. Click [OK].

# 5. Troubleshooting

This chapter explains what to do when a message is displayed or when the Interactive Whiteboard cannot be operated as wanted.

## If a Message is Displayed during Operation

The following table lists the main messages and their recommended actions.

**D** Note

• Your service representative may ask you to collect logs for problem diagnosis if the system has a problem. For details about log collection, see [page 76 "Collecting Logs".](#page-77-0)

### Error Messages Related to Drawing/Editing/Erasing Strokes

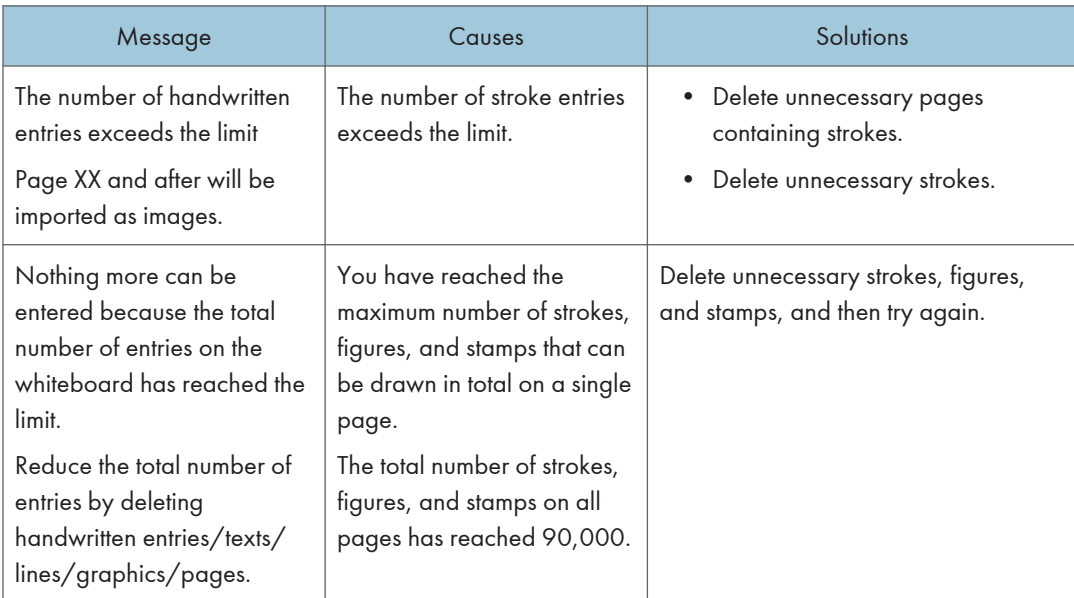

## Error Messages Related to Remote Whiteboard

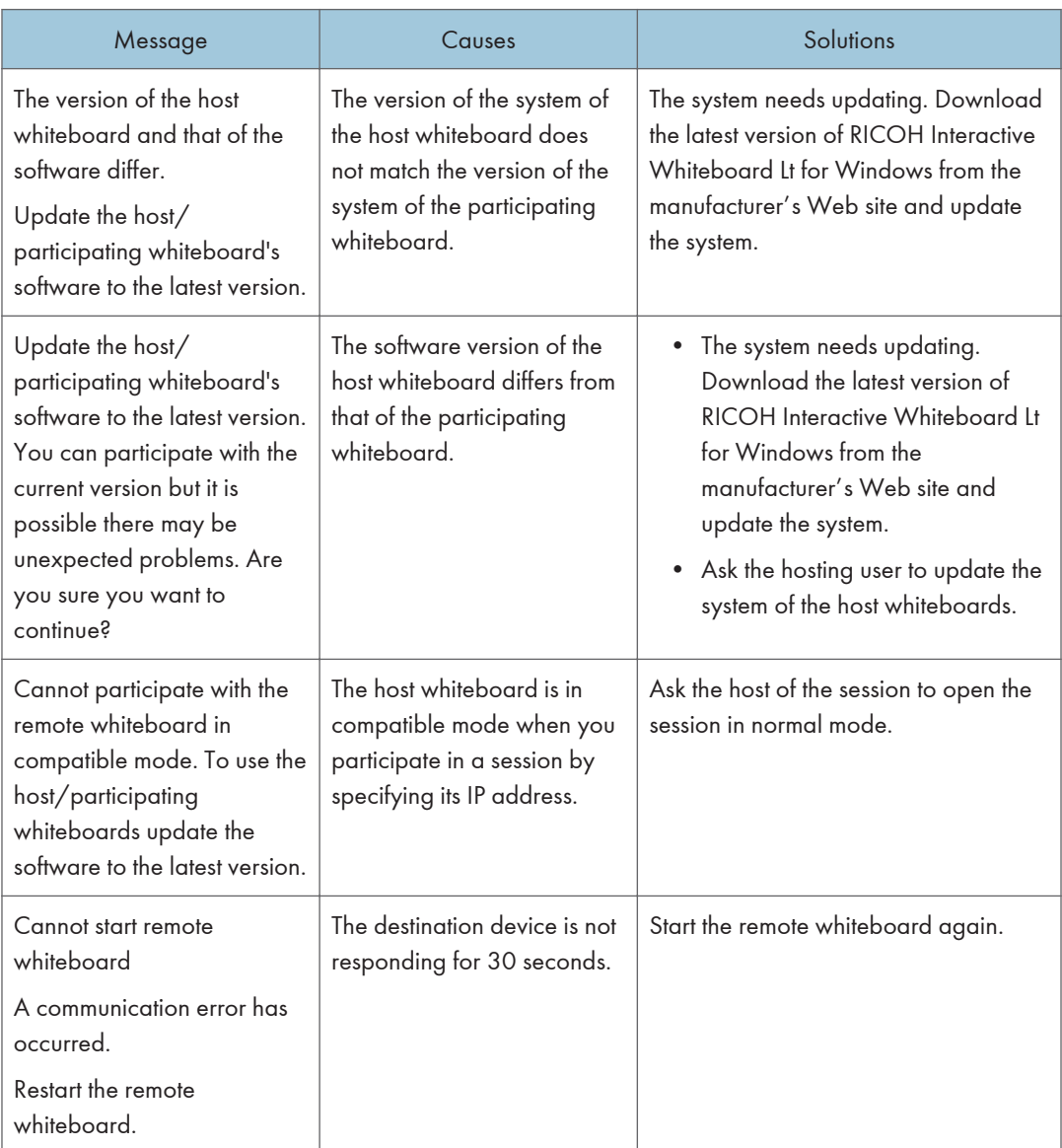

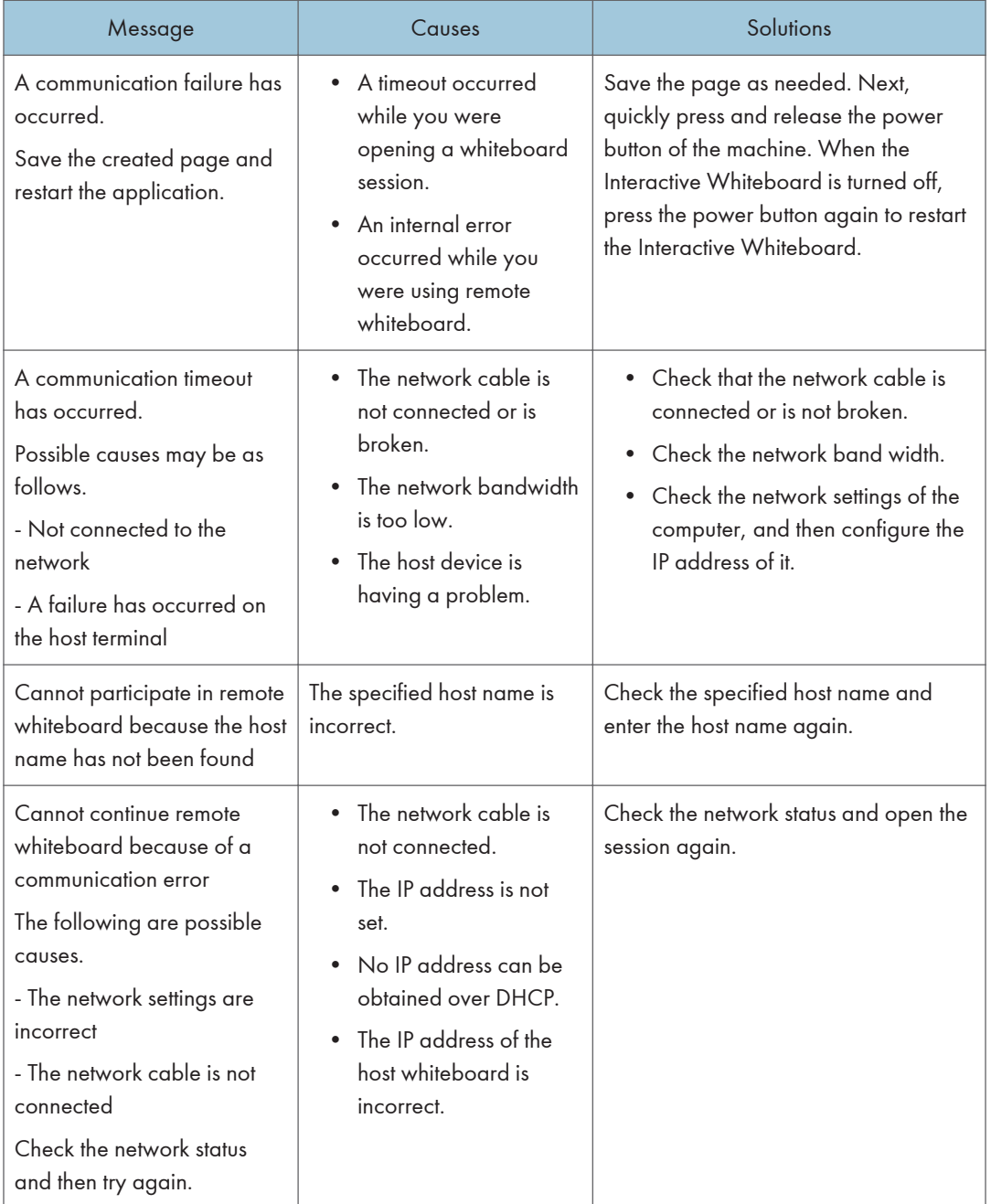

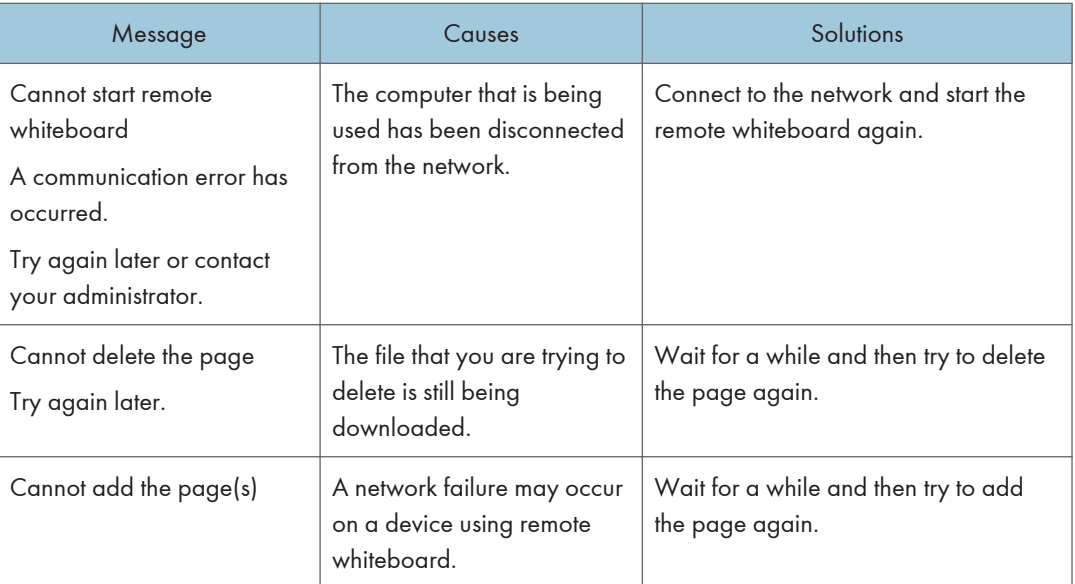

## Error Messages Related to PDF File Importing/Saving

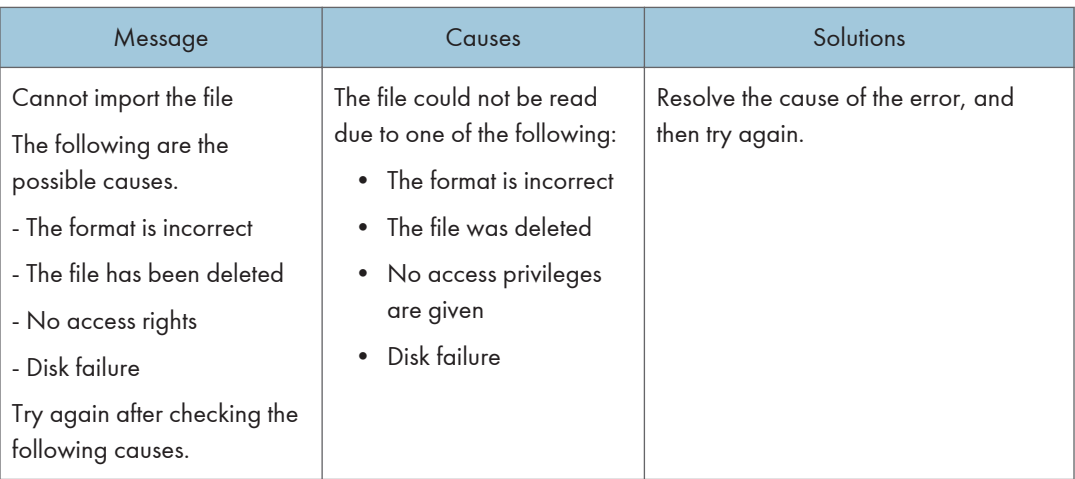

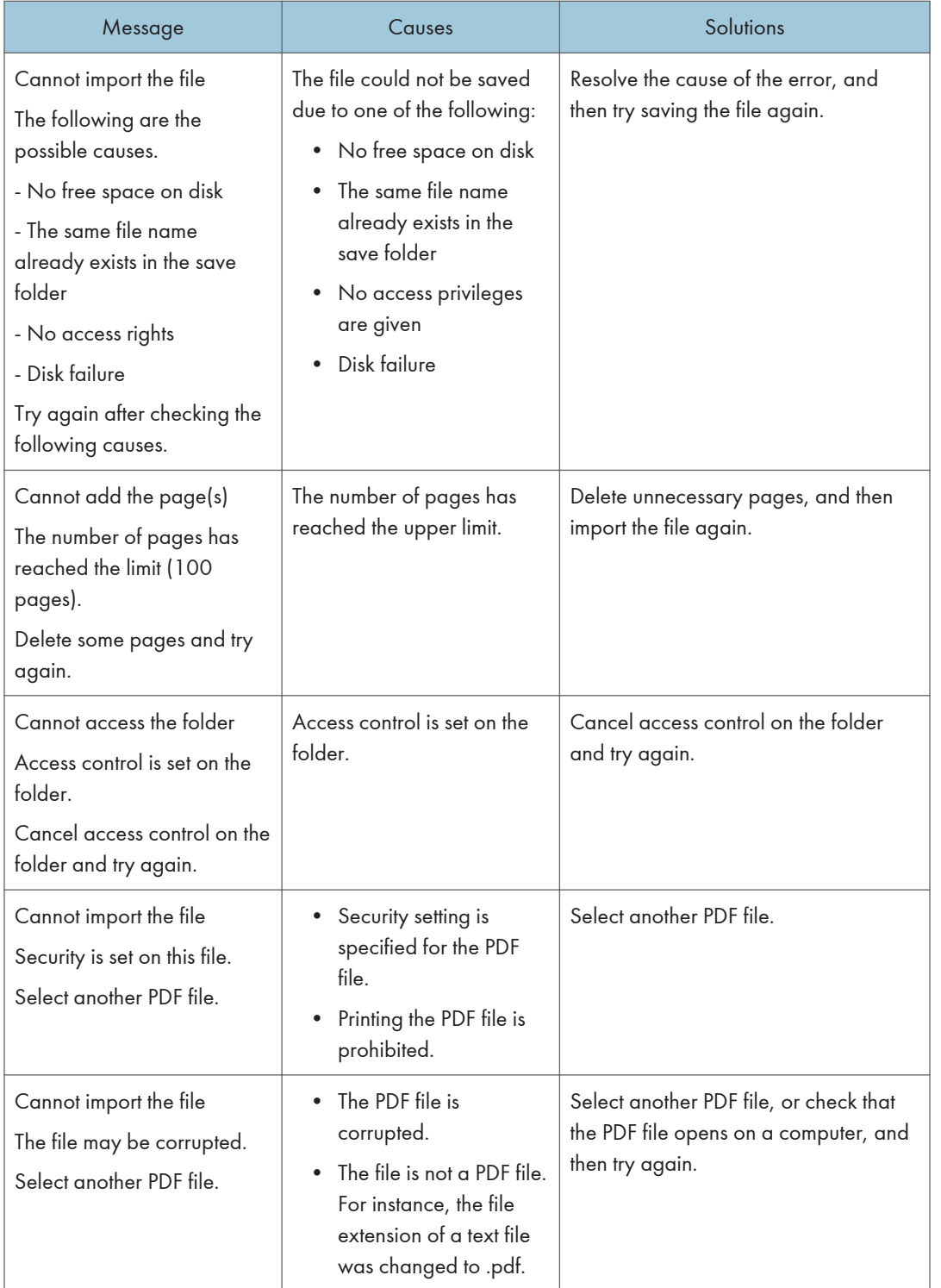

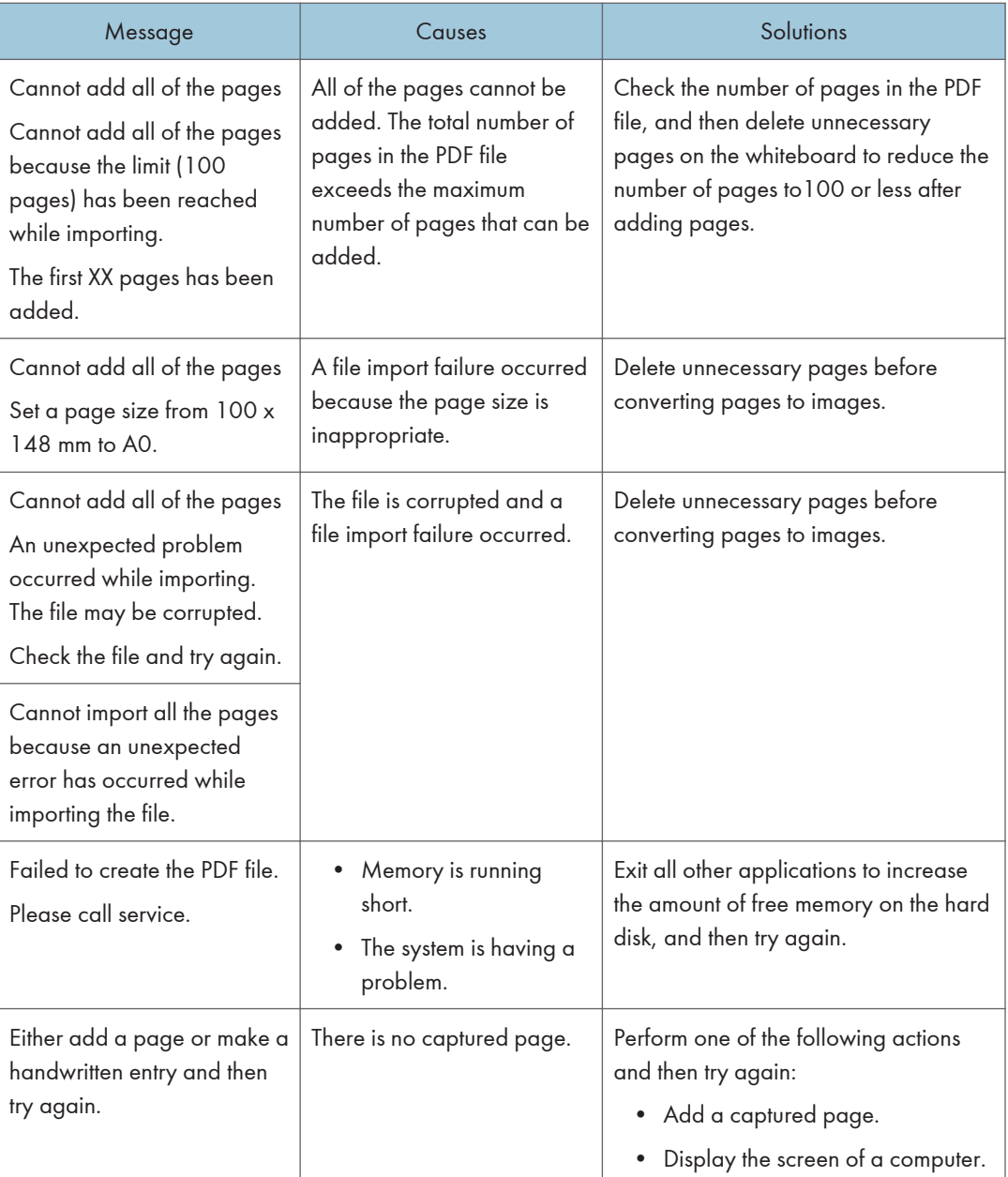

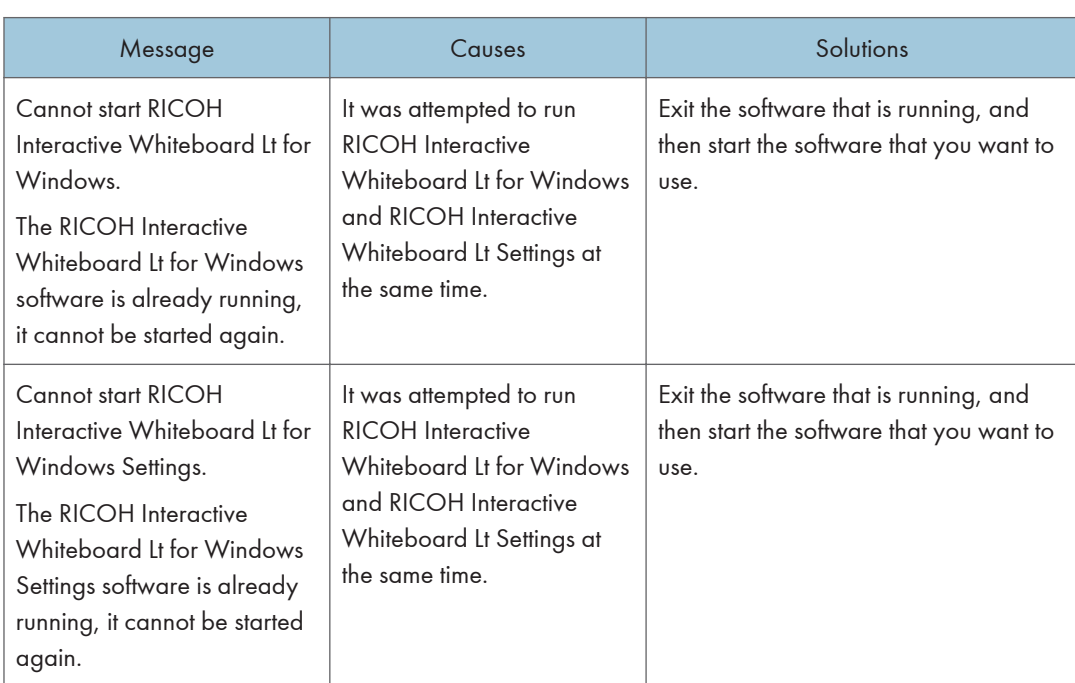

## Error Messages Related to the System

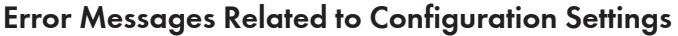

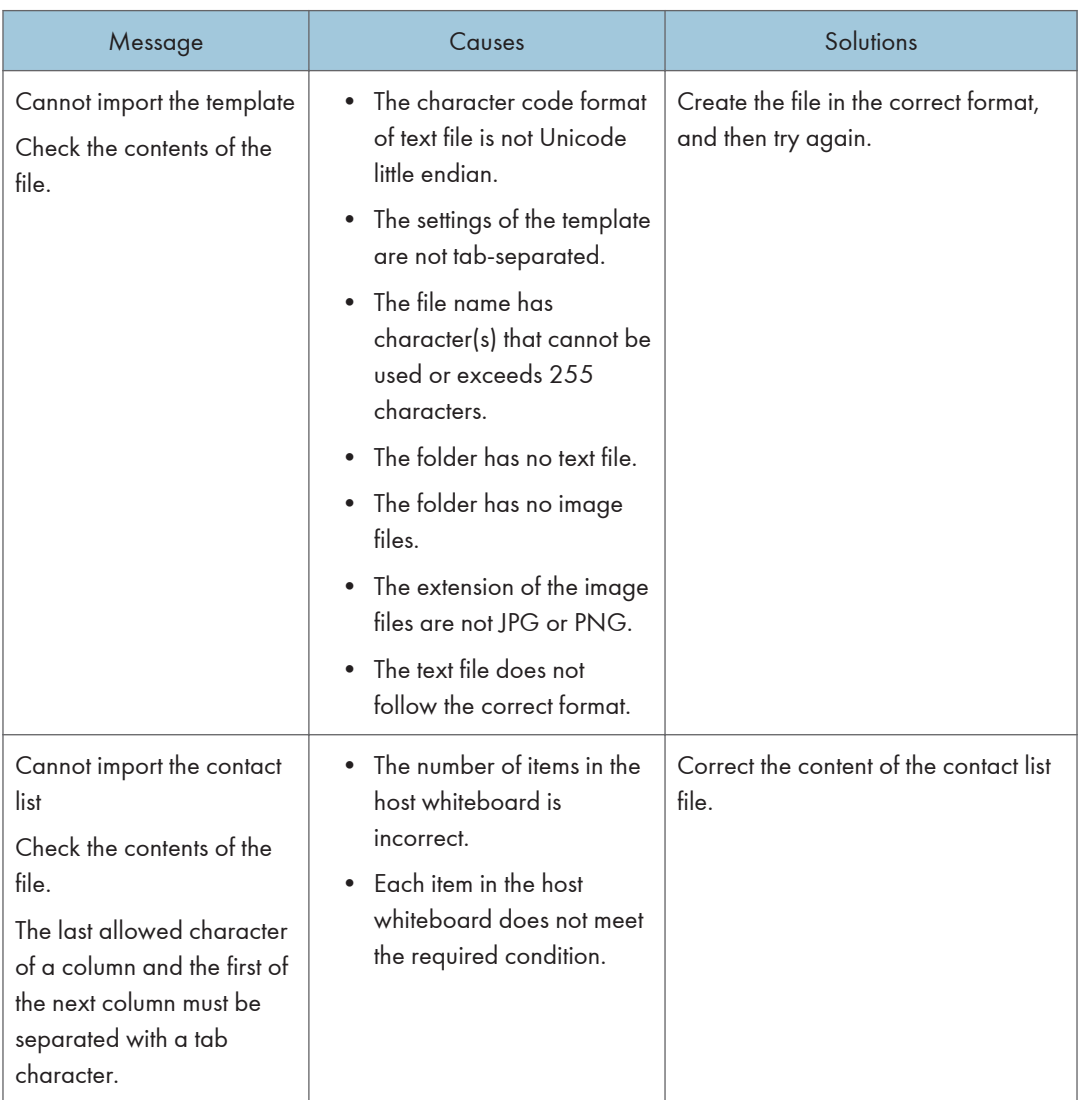

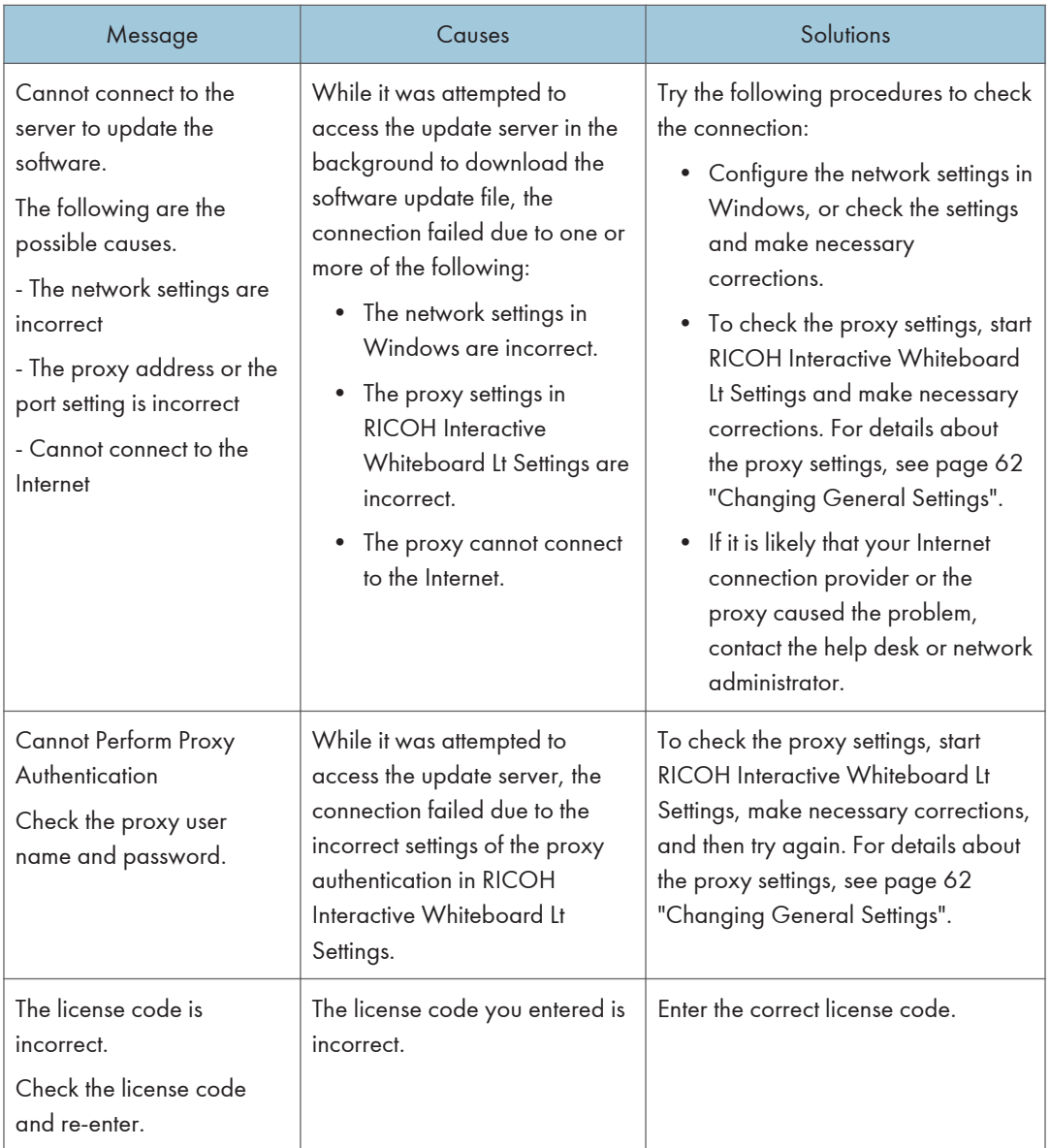

## Other Error Messages

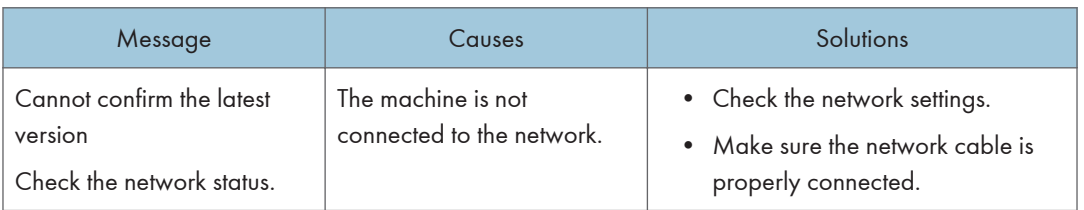

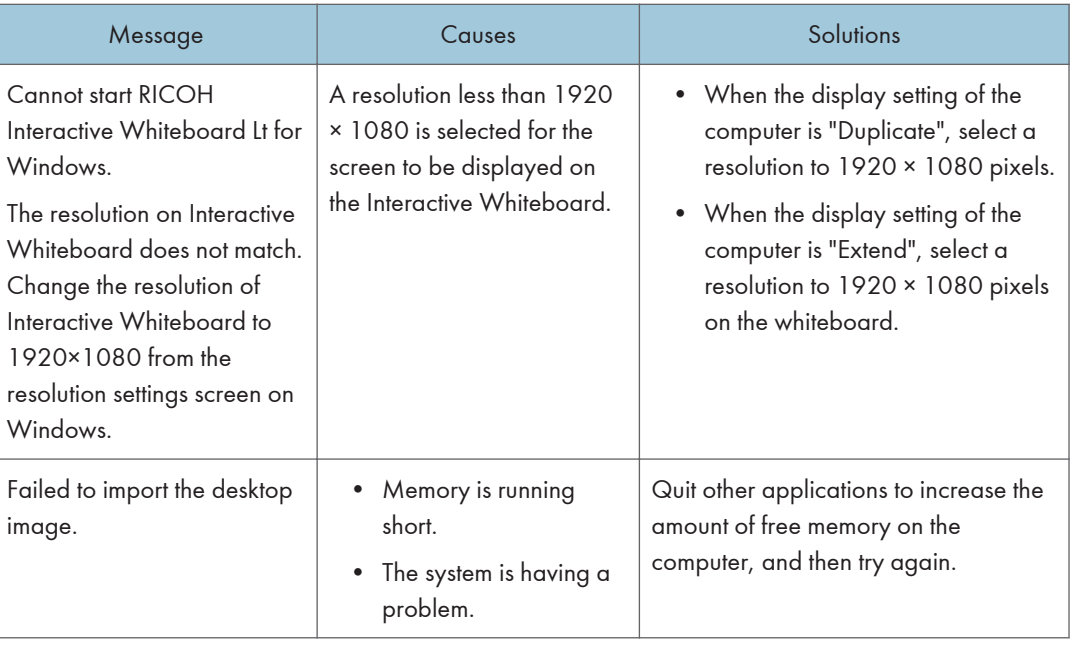

## When You Cannot Use the Interactive Whiteboard As You Want

This section explains what to do when the Interactive Whiteboard cannot be operated as you want.

## When Using the System as a Whiteboard

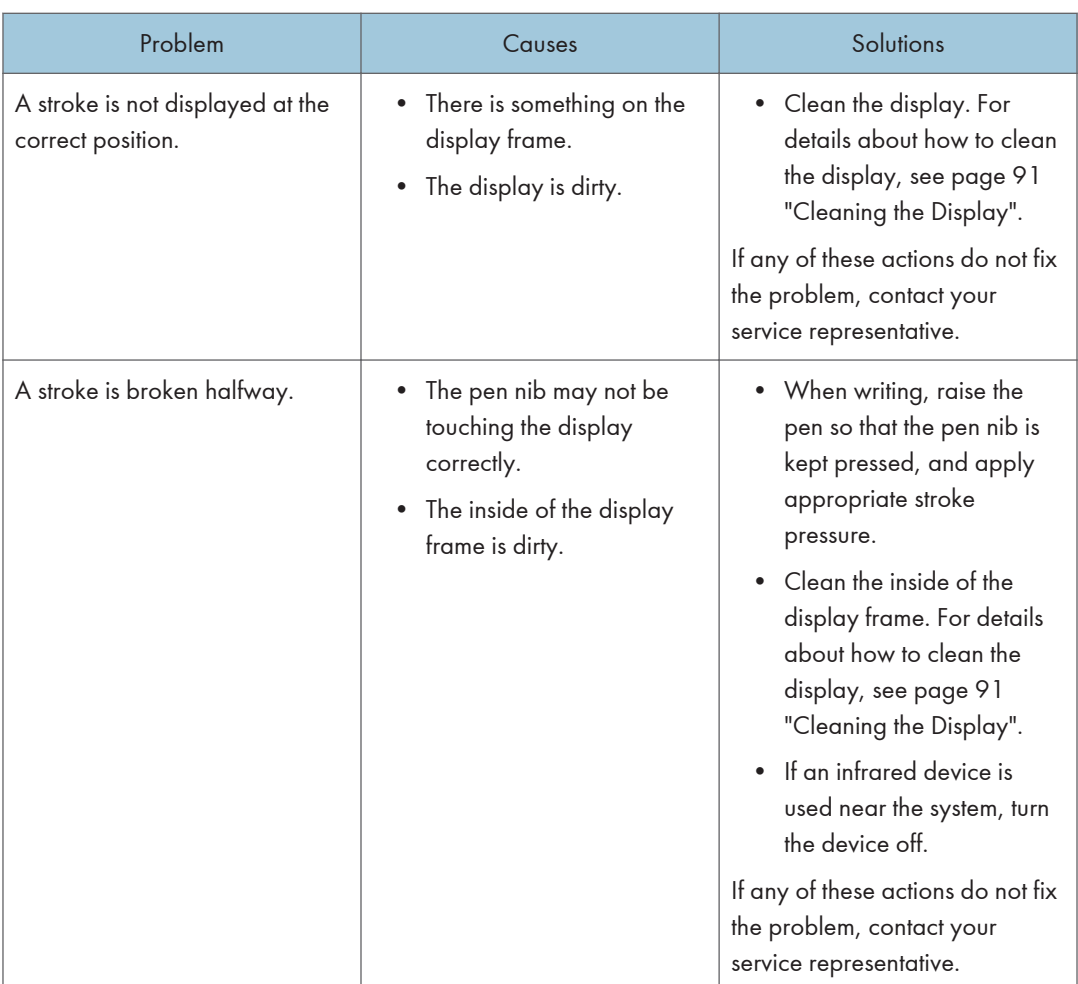

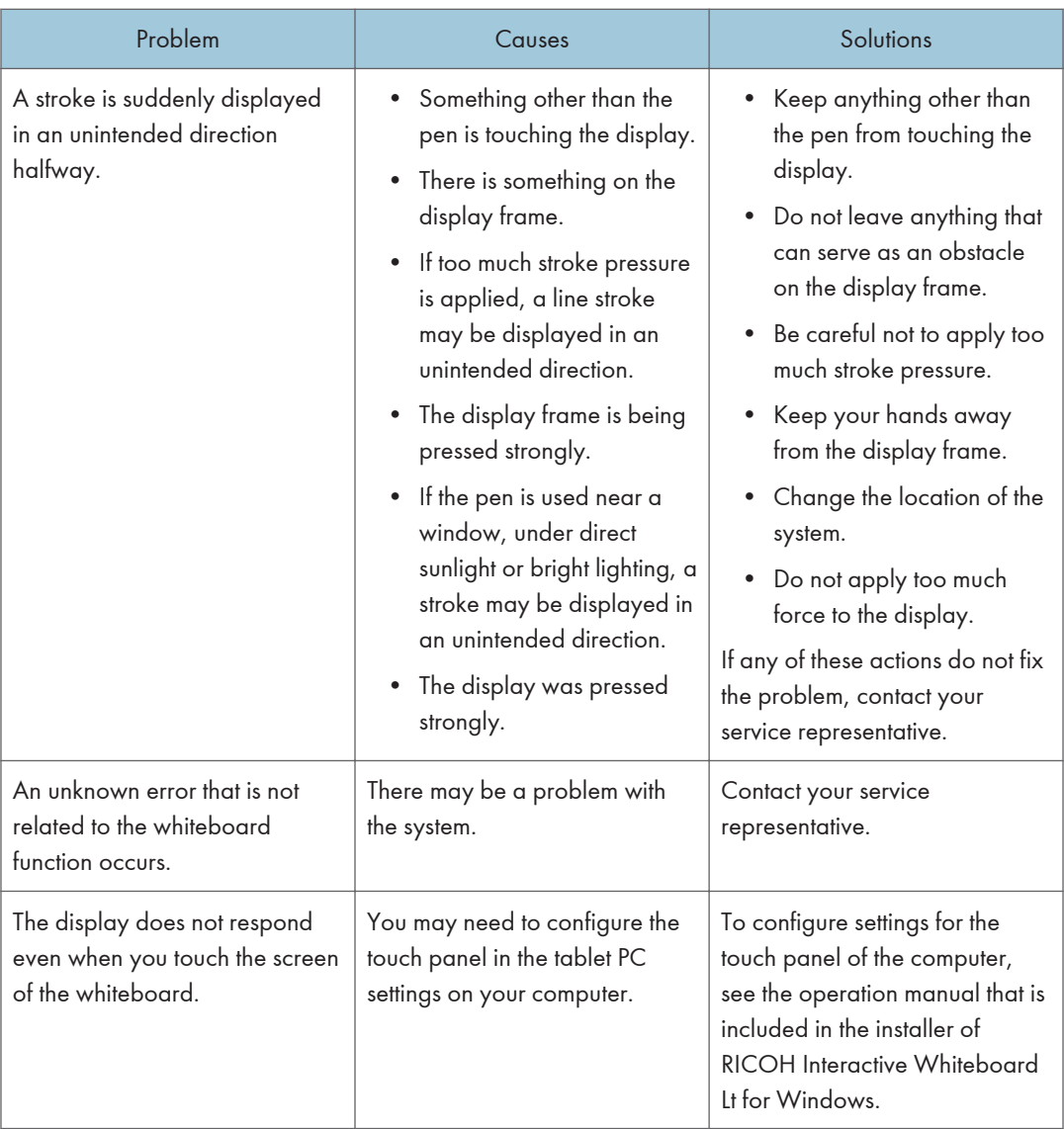

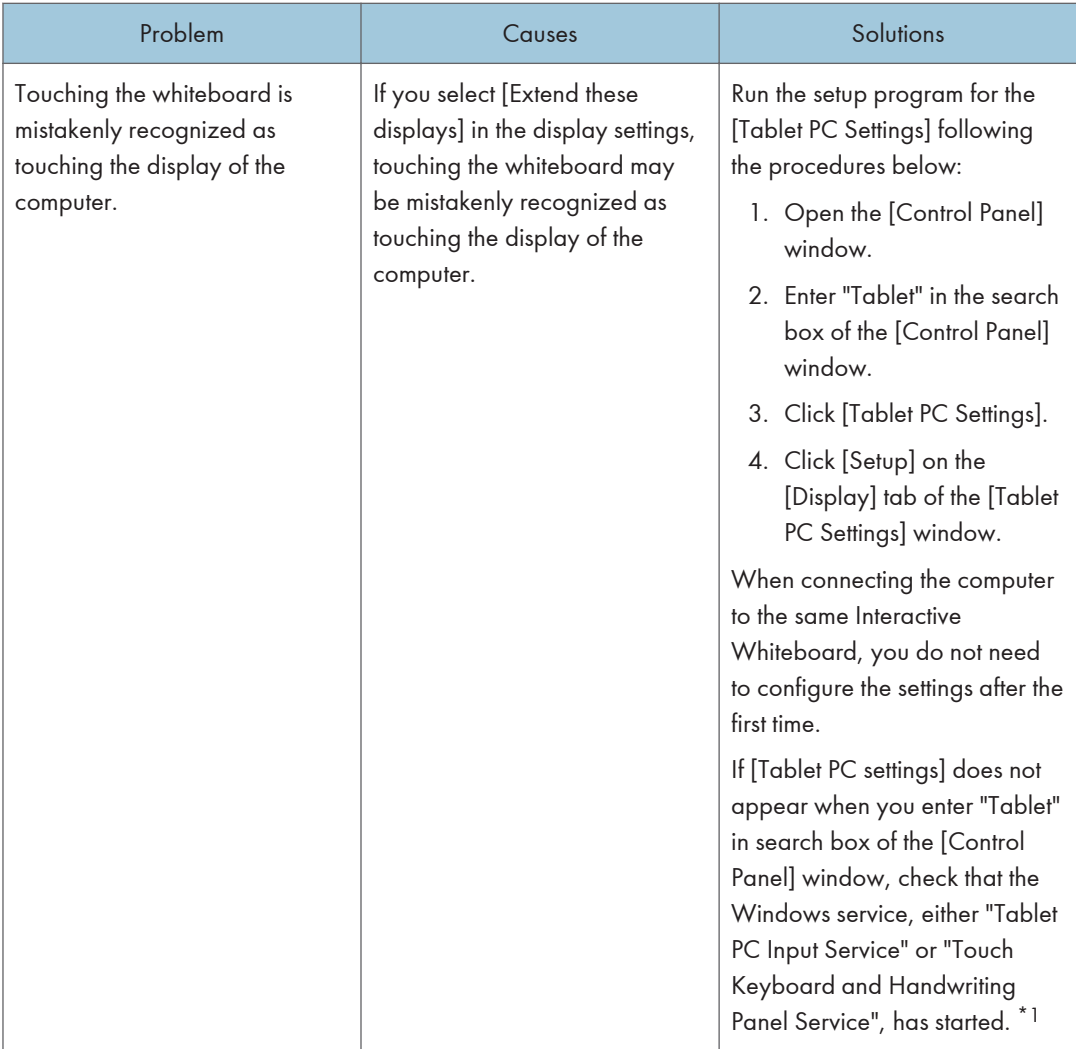

\*1 Do the following procedures to check that the Windows service, either "Tablet PC Input Service" or "Touch Keyboard and Handwriting Panel Service", has started.

- 1. Enter "Administrative Tools" in the search box of the [Control Panel] window.
- 2. Click [Administrative Tools].
- 3. Click [Service] in [Administrative Tools].
- 4. If the status of [Tablet PC Input Service] or [Touch Keyboard and Handwriting Panel Service] is not "Started", right-click on the service and select [Start] from the menu.
- 5. After "Started" appears as the status, close the Control Panel window and open it again, and then enter "Tablet" in the search box of the [Control Panel] window.

## While Using Remote Whiteboard

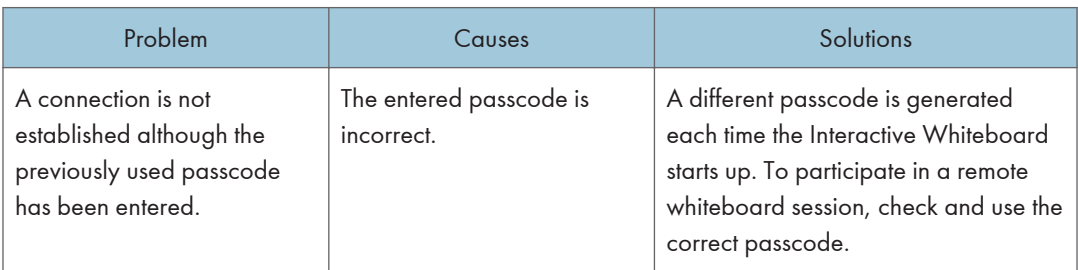

# <span id="page-92-0"></span>6. Appendix

This chapter shows the trademarks and contact information.

## **Maintenance**

## Cleaning the Display

## **ACAUTION**

• When performing maintenance on the machine, always disconnect the power cord from the wall outlet.

If the display surface or the inside of the display frame of the whiteboard becomes dirty, clean it with a soft dry cloth.

If the display is used without cleaning, a position touched on the display may not be recognized correctly.

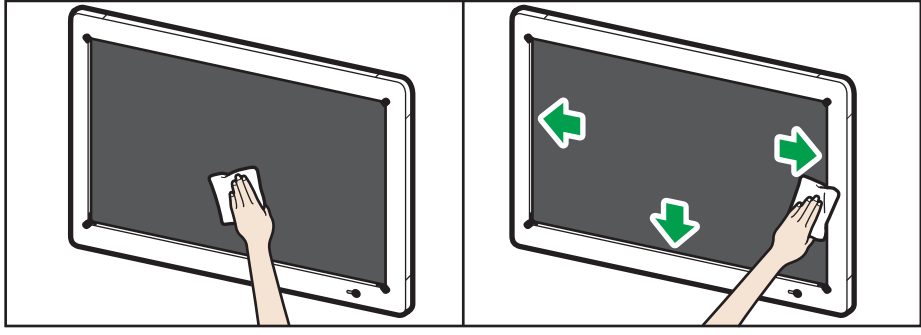

DHG569

## Trademarks

Intel and Core are trademarks of Intel Corporation in the U.S. and / or other countries.

Google Chrome, Google Drive, and Android are trademarks of Google Inc.

 $iOS^@$  is a registered trademark or trademark of Cisco Systems, Inc. and/or its affiliates in the United States and certain other countries.

iPhone, iPad, Mac OS, and Safari are trademarks or registered trademarks of Apple Inc., in the United States and other countries.

Firefox is a registered trademark of the Mozilla Foundation.

Oracle and Java are registered trademarks of Oracle and/or its affiliates. Other names may be trademarks of their respective owners.

Microsoft, Windows, Internet Explorer, Excel, OneDrive, and PowerPoint are either registered trademarks or trademarks of Microsoft Corporation in the United States and / or other countries.

The proper name of Internet Explorer 11 is Internet Explorer® 11.

The proper names of the Windows operating systems are as follows:

- The product names of Windows 7 are as follows: Microsoft® Windows® 7 Home Premium Microsoft® Windows® 7 Professional Microsoft® Windows® 7 Ultimate Microsoft<sup>®</sup> Windows<sup>®</sup> 7 Enterprise • The product names of Windows 8.1 are as follows:
	- Microsoft<sup>®</sup> Windows<sup>®</sup> 8.1
	- Microsoft® Windows® 8.1 Pro
	- Microsoft® Windows® 8.1 Enterprise
- The product names of Windows 10 are as follows:

Microsoft® Windows® 10 Home

Microsoft® Windows® 10 Pro

Microsoft® Windows® 10 Enterprise

Other product names used herein are for identification purposes only and might be trademarks of their respective companies. We disclaim any and all rights to those marks.

Microsoft product screen shots reprinted with permission from Microsoft Corporation.

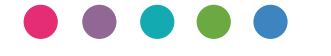

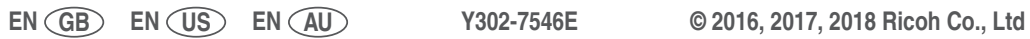